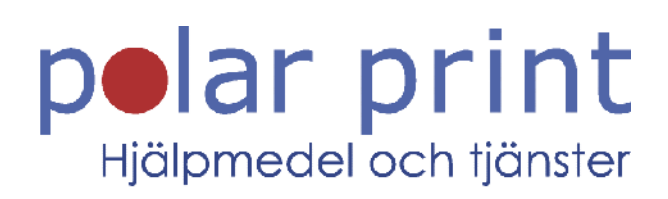

# Användarmanual

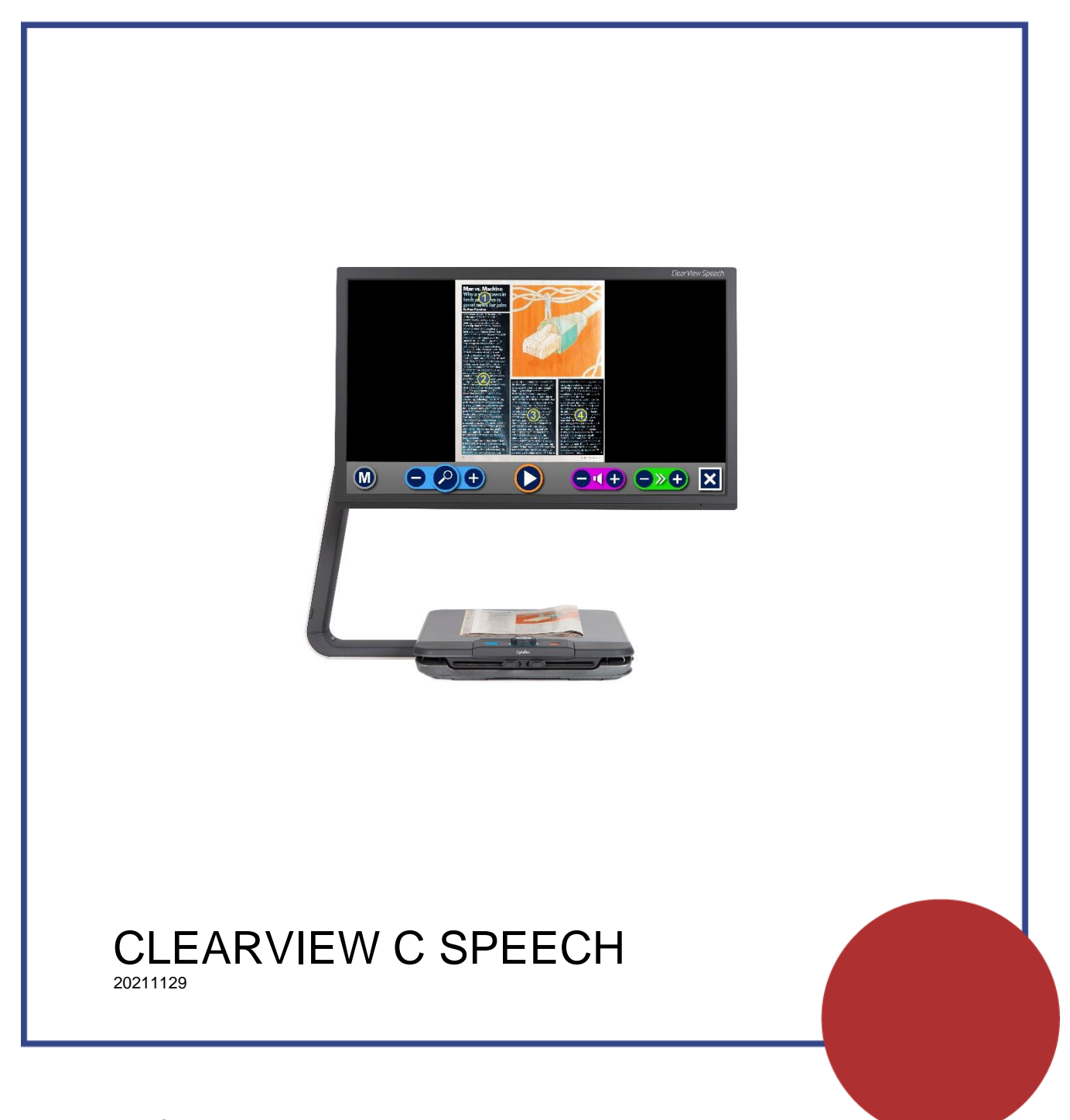

www.polarprint.se

# Innehållsförteckning

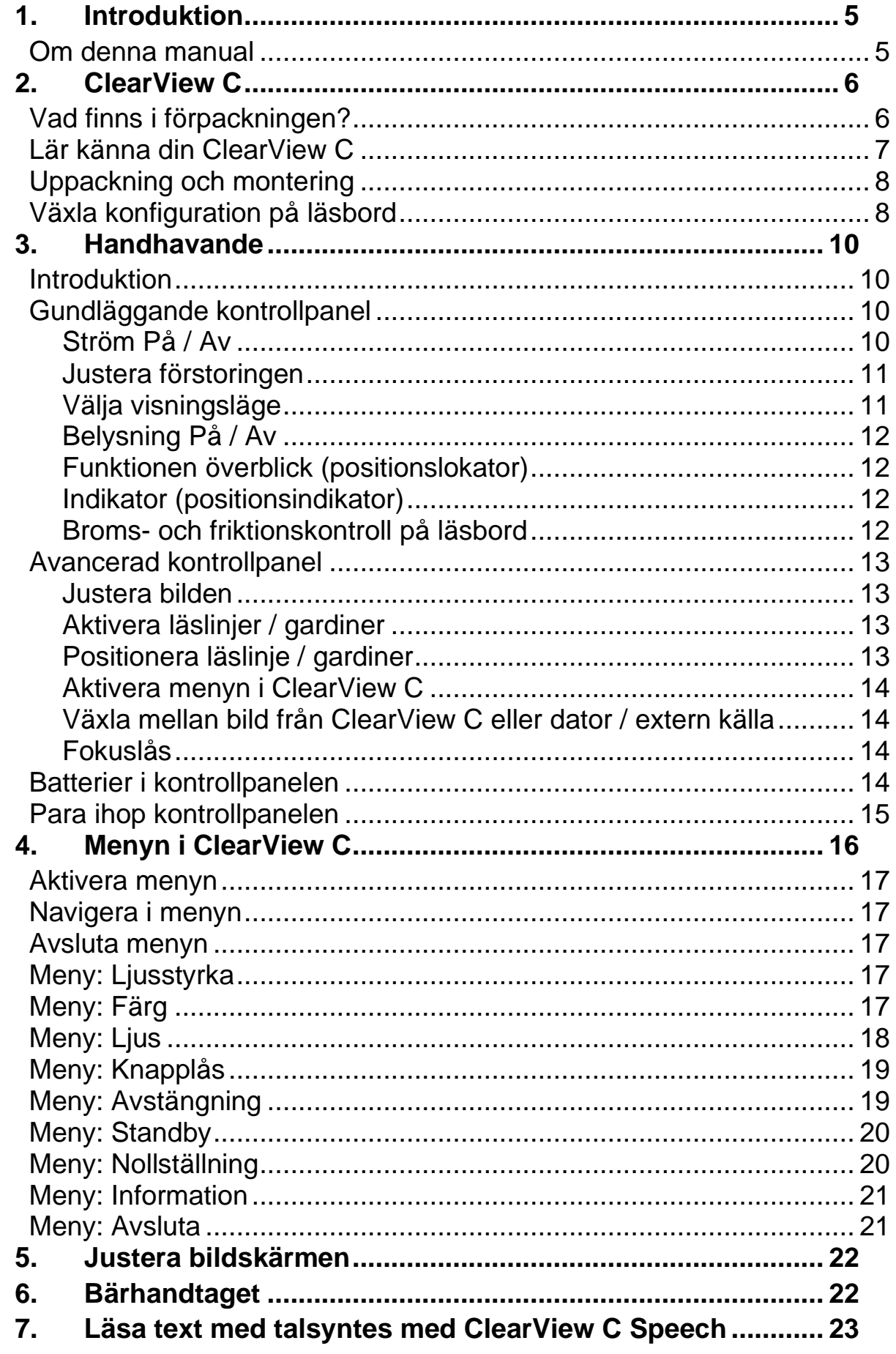

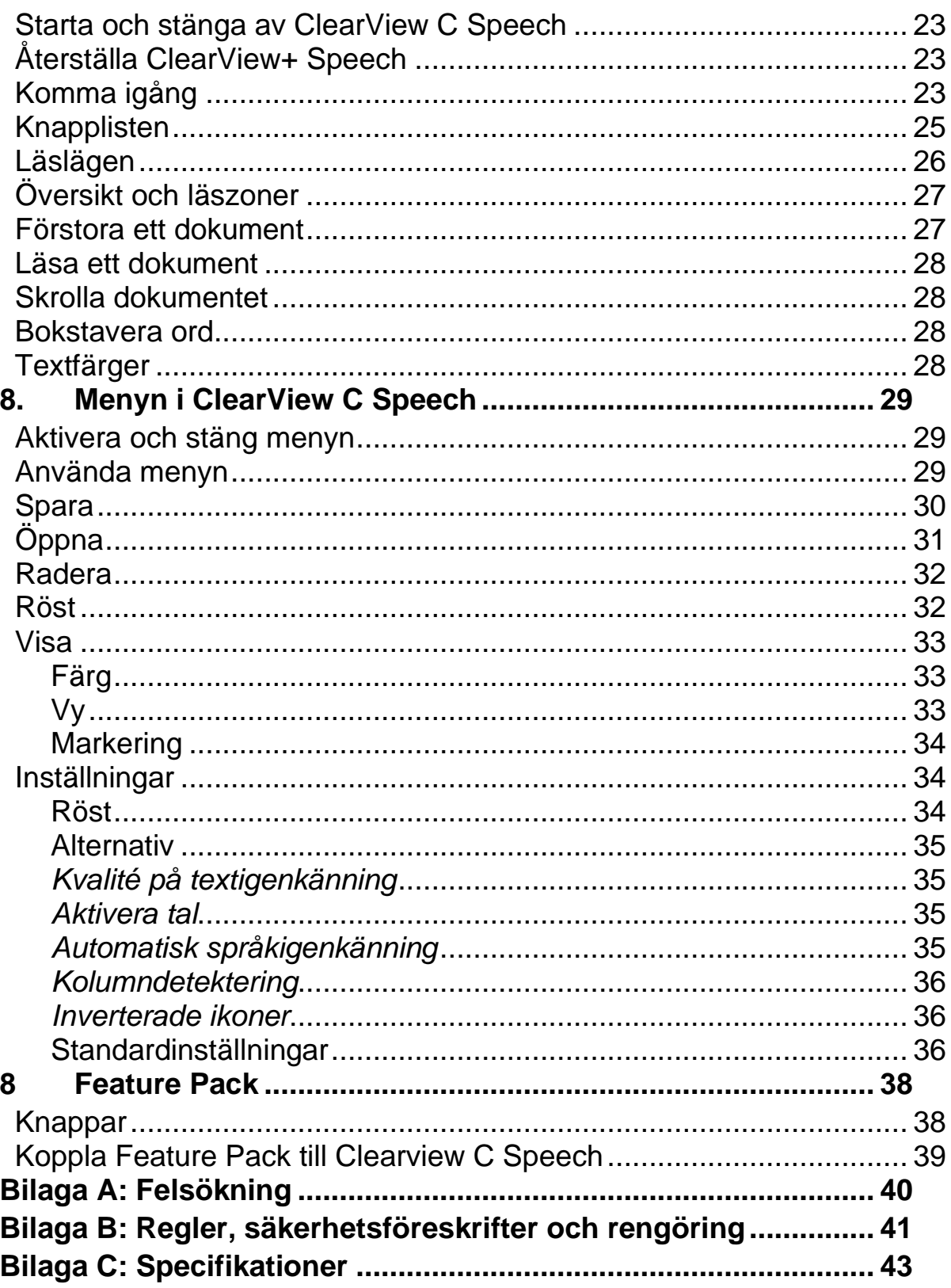

# <span id="page-4-0"></span>**1. Introduktion**

Grattis till ditt val av ClearView C Speech, en förstoringskamera utvecklad av Optelec. ClearView C Speech ger dig möjlighet att läsa, skriva, titta på fotografier, utföra handarbeten, läsa upp text med tal och mycket mer. ClearView C Speech förstorar och förbättrar utseendet på text, objekt samt bilder och låter dig välja olika färgkombinationer, ljusstyrka och kontrast. Den är enkel att hantera och kan användas hemma på arbetet eller i skolan.

ClearView C Speech har en unik ergonomisk modulärt uppbyggd design som fokuserar på enkel hantering, komfortabel läsning samt maximalt arbetsutrymme. Det högkvalitativa läsbordet låter dig flytta text och objekt mjukt och precist under kameran. En integrerad och användarvänlig kontrollpanel ger dig möjlighet att växla mellan grundläggande och avancerad funktionalitet. Designen på ClearView C Speech ger en komfortabel läsposition samtidigt som den passar bra i de flesta hem.

## <span id="page-4-1"></span>**Om denna manual**

Hos Optelec försöker vi hela tiden förbättra våra produkter och deras funktioner. Därför är det möjligt att denna manual ej är senaste versionen. Ladda ner den senaste manualen på [www.polarprint.se](http://www.optelec.com/) under produkten ClearView C Speech.

Manualens syfte är att lära dig hantera samt sköta funktionerna i ClearView C Speech. Läs igenom den noga innan du börjar använda maskinen.

ClearView C är ett modulärt system. Olika modeller av ClearView C kan byggas genom att välja olika moduler. Denna manual täcker in alla nuvarande modeller av ClearView C. Vissa funktioner kan läggas till genom att installera andra moduler. Det är möjligt att din modell inte har alla funktioner som beskrivs i denna manual.

Om du har frågor eller förslag angående denna produkt, var god kontakta Polar Print. Längst bak i manual finns kontaktinformation. Vi uppskattar verkligen dina åsikter. Hoppas att du kommer att trivas med din ClearView C Speech.

# <span id="page-5-0"></span>**2. ClearView C**

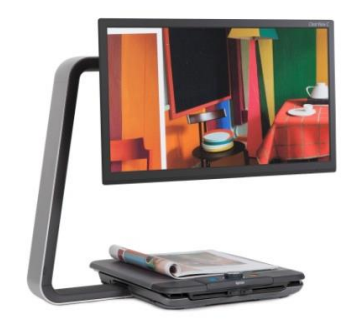

ClearView C har en unik C-formad design som ger dig mer läskomfort och arbetsutrymme än traditionella förstoringskameror. Den har grundläggande och avancerade funktioner samt smälter in bra i både hemoch kotorsmiljöer.

Hoppas att du kommer att trivas med din ClearView C.

# <span id="page-5-1"></span>**Vad finns i förpackningen?**

Förpackningen till ClearView C innehåller följande:

- ClearView C
- Strömkabel
- Trådlös kontrollpanel
- Instruktionsblad för trådlös kontrollpanel
- Denna användarmanual
- Instruktionsblad för att byta konfiguration på läsbordet

Tillval:

- Bordsskiva av typen komfort
- Feature Pack, tangentbord för att styra talet

Om någon av dessa delar saknas i förpackningen, var god kontakta Polar Print.

# <span id="page-6-0"></span>**Lär känna din ClearView C**

Följande figurer visar huvudkomponenterna i ClearView C.

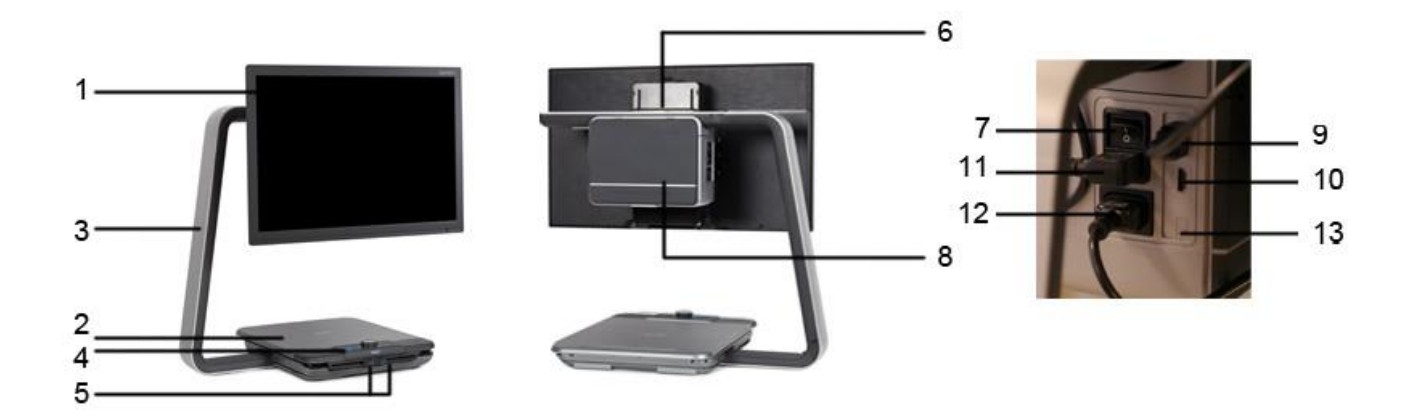

- 1. Bildskärm
- 2. Läsbord
- 3. C-formad arm
- 4. Kontrollpanel
- 5. Bromsreglage i X- och Y-led för läsbord
- 6. Handtag
- 7. Huvudströmbrytare
- 8. Kameralåda
- 9. HDMI-ut
- 10. HDMI-in
- 11. Ström-in
- 12. Ström-ut
- 13. Kamera-anslutning (tal)

# <span id="page-7-0"></span>**Uppackning och montering**

CleaView C levereras i en låda och är redan monterad. All du behöver göra är packa upp enheten, ansluta strömkabeln till ClearView C samt till ett strömuttag.

För att starta ClearView C, följ dessa steg:

- Anslut strömkabeln till ett strömuttag.
- Tryck på knappen På/Av på vänster sida av kameralådan.

## <span id="page-7-1"></span>**Växla konfiguration på läsbord**

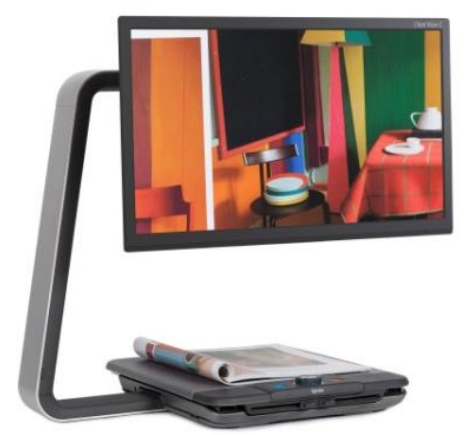

*Kompakt konfiguration Komfortabel* 

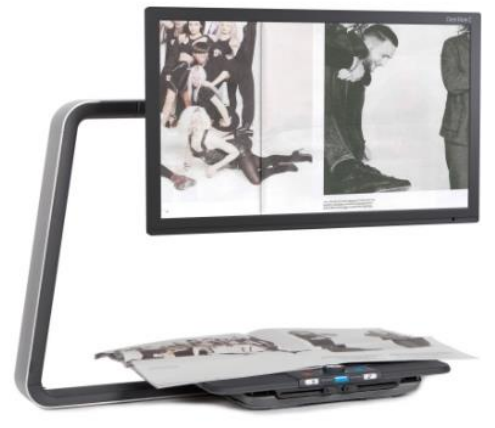

ClearView C har två konfigurationer för läsbordet: en kompakt samt en bred och komfortabel. Den kompakta konfigurationen är standardkonfiguration. Om du behöver med plats för t ex handarbete eller läsning av stora dokument kan du växla till den komfortabla konfigurationen. Läs instruktionsbladet med steg för steg i bilder för att byta konfiguration av läsbordet.

#### **Byt från kompakt till komfortabel konfiguration:**

- 1. Ta bort bildskärmen.
- 2. Lösgör bromsarna och skjut bordet längst till höger.
- 3. Lossa det svarta vredet.
- 4. Skjut tillbaka bordet till sin startposition och drag åt bromsarna genom att dra bromsreglagen mot mitten.
- 5. Håll i bordet och dra armen utåt tills du hör ett klick.
- 6. Skjut bordet till höger och vrid åt det svarta vredet.
- 7. Ta bort kåpan överst från den C-formade armen och lossa det svarta vredet.
- 8. Skjut kameralådan åt höger, drag åt det svarta vredet och sätt tillbaka kåpan på armen.
- 9. Sätt tillbaka bildskärmen.

#### **Byt tillbaka till kompakt konfiguration:**

- 1. Ta bort bildskärmen.
- 2. Lösgör bromsarna och skjut bordet längst till höger.
- 3. Lossa det svarta vredet.
- 4. Skjut tillbaka bordet till sin startposition och drag åt bromsarna genom att dra bromsreglagen mot mitten.
- 5. Håll i bordet och tryck armen in i bordet tills du hör ett klick.
- 6. Skjut bordet till höger och vrid åt det svarta vredet.
- 7. Ta bort kåpan överst från den C-formade armen och lossa det svarta vredet.
- 8. Skjut kameralådan åt vänster, drag åt det svarta vredet och sätt tillbaka kåpan på armen.
- 9. Sätt tillbaka bildskärmen.

# <span id="page-9-0"></span>**3. Handhavande**

## <span id="page-9-1"></span>**Introduktion**

Vid användning av ClearView C, placera dina händer på vriststöden på framkanten av läsbordet för stabilitet samt för att enkelt komma åt kontrollpanelens knappar.

ClearView C är utrustad med en trådlös kontrollpanel som sitter placerad mellan vriststöden på framkanten av läsbordet. Om kontrollpanelen är placerad i läsbordet med Optelec-logotypen utåt är knapparna med grundläggande funktioner tillgängliga.

För att komma åt knappar med avancerade funktioner behöver du bara rotera kontrollpanelen så att fem rektangulära knappar riktas utåt.

## <span id="page-9-2"></span>**Gundläggande kontrollpanel**

Den grundläggande kontrollpanelen är korrekt placerad i läsbordet när Optelec-logotypen riktas utåt och tre stora knappar finns uppe på kontrollpanelen.

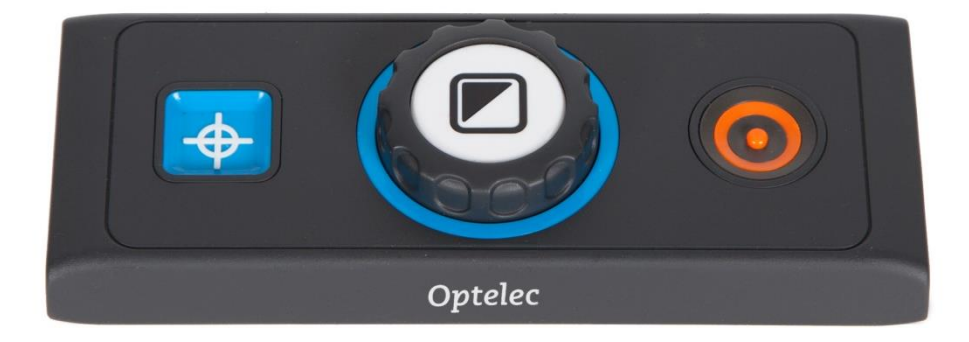

#### <span id="page-9-3"></span>**Ström På / Av**

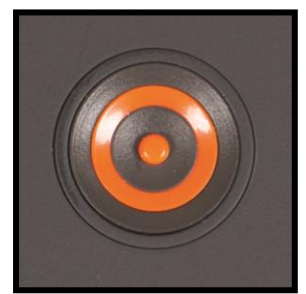

För att starta enheten och bildskärmen, tryck på den oranga runda knappen På/av bredvid förstoringsvredet på kontrollpanelen. ClearView C startar upp i samma visningsläge som när den stängdes av.

Det tar ungefär 5 sekunder för kameraenheten att förbereda innan den visar en bild.

Om ClearView C inte startar, försäkra dig om att alla kablar är ansluta och att strömbrytaren på vänster sida av kameralådan bakom bildskärmen är i läget på.

#### <span id="page-10-0"></span>**Justera förstoringen**

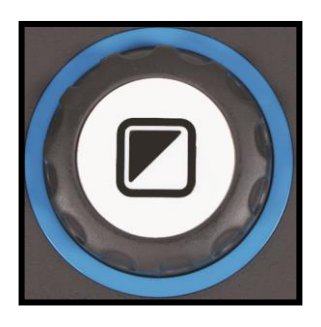

Leta reda på förstoringsvredet i mitten av kontrollpanelen. Vrid vredet medurs för att öka förstoringen eller moturs för att minska förstoringen.

#### <span id="page-10-1"></span>**Välja visningsläge**

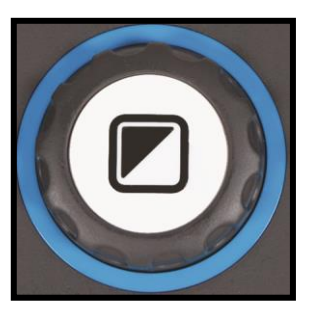

Tryck på den vita Lägesknappen i mitten av förstoringsvredet för att växla mellan maximalt fem olika visningslägen beroende på hur systemet är konfigurerat:

- **1. Fullfärgs fotoläge:** Detta läge visar originalfärgerna i bilden och texten.
- **2. Läsläge 1:** Detta läge förstärker kontrasten på förgrunden och bakgrunden. Bilder och text visas i förkonfigurerade färger för förgrund och bakgrund, standard är svart text på vit bakgrund. Färger för förgrund och bakgrund kan ändras i menyn i ClearView C.
- **3. Läsläge 2 (alternativt):** Detta läge förstärker kontrasten på förgrund och bakgrund. Bilder och text visas i förkonfigurerade färger för förgrund och bakgrund, standard är vit text på svart bakgrund. Färger för förgrund och bakgrund kan ändras eller inaktiveras i menyn i ClearView C.
- **4. Läsläge 3 (alternativt):** Detta läge förstärker kontrasten på förgrund och bakgrund. Bilder och text visas i förkonfigurerade färger för förgrund och bakgrund. Som standard är detta alternativ inaktiverat. Färger för förgrund och bakgrund kan aktiveras och ändras i menyn i ClearView C.
- **5. Läsläge 4 (alternativt):** Detta läge förstärker kontrasten på förgrund och bakgrund. Bilder och text visas i förkonfigurerade färger för förgrund och bakgrund. Som standard är detta alternativ inaktiverat. Färger för förgrund och bakgrund kan aktiveras och ändras i menyn i ClearView C.

#### <span id="page-11-0"></span>**Belysning På / Av**

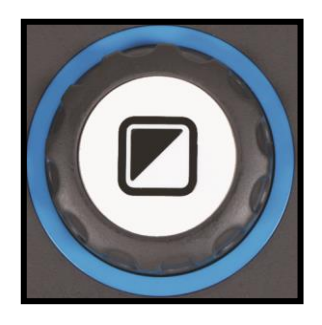

Tryck på Lägesknappen i fyra sekunder för att stänga av belysningen. Ibland kanske du behöver stänga av belysningen temporärt för att undvika ljusreflektioner. Om du trycker på denna knapp igen startar läsläget och belysningen aktiveras igen. En tryckning på fyra sekunder kommer att aktivera belysningen men hoppar inte till nästa läsläge.

#### <span id="page-11-1"></span>**Funktionen överblick (positionslokator)**

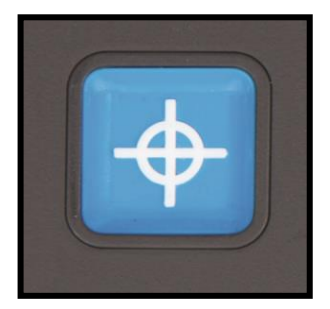

Överblicks-funktionen ger en snabb överblick av texten och hjälper dig att enkelt hitta den del av dokumentet som intresserar dig.

Tryck på den blå fyrkantiga knappen Överblick för att aktivera funktionen. När överblicks-funktionen är aktiverad kommer ClearView C automatiskt att minska till minsta förstoringen och visa ett hårkors som markerar mitten av

skärmen. Placera texten som du vill läsa under hårkorset genom att flytta läsbordet. När dokumentet är korrekt placerat, tryck på knappen igen för att återgå till din valda förstoringsgrad.

#### <span id="page-11-2"></span>**Indikator (positionsindikator)**

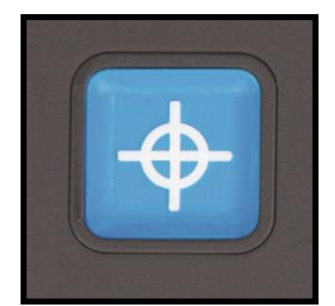

Tryck på den blå Överblicks-knappen i tre sekunder för att aktivera ett LED-ljus som visar en röd prick på läsbordet. Indikatorn hjälper dig att hitta var på läsbordet som kameran tittar. Om du t ex ska skriva kan du placera din penna vid den röda ljuspunkten på läsbordet för att kunna se pennan på bildskärmen. Tryck på knappen igen för att inaktivera LED-ljuset. Efter 30 sekunder kommer

indikatorn automatiskt att inaktiveras.

#### <span id="page-11-3"></span>**Broms- och friktionskontroll på läsbord**

Använd de två skjutreglagen på framsidan av läsbordet för att ändra friktionen samt låsa läsbordet i riktningarna vänster/höger och upp/ner. När skjutreglagen är positionerade mot vänster samt höger kant kan läsbordet röras fritt upp, ner, vänster och höger. För att skapa mer friktion så att bordet går tyngre, dra skjutreglagen mot mitten av bordet. Vänster skjutreglage justerar friktion för riktningarna vänster/höger och höger skjutreglage justerar friktionen för riktningarna upp/ner. För maximal friktion vänster/höger, dra

vänster skjutreglage till mitten av bordet. För maximal friktion upp/ner, dra höger skjutreglage till mitten av bordet. Att justera friktionen eller låsa läsbordet kan vara användbart när du skriver, ritar, målar, gör hobbyarbeten, när enheten ska flyttas eller inte användas en tid.

# <span id="page-12-0"></span>**Avancerad kontrollpanel**

Den avancerade kontrollpanelen är korrekt placerad i läsbordet när fem rektangulära knappar riktas mot dig och tre stora knappar finns uppe på kontrollpanelen.

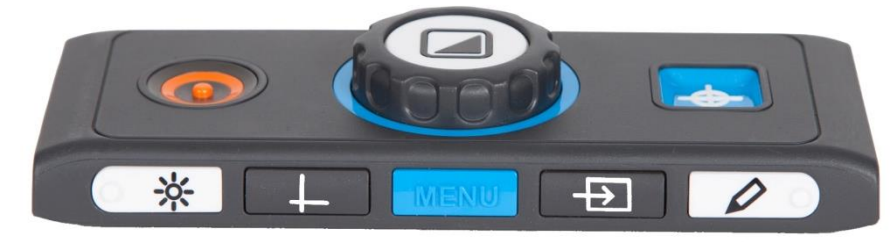

#### <span id="page-12-1"></span>**Justera bilden**

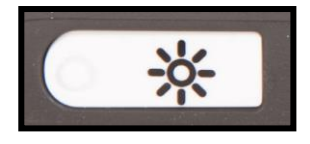

Om tecken eller andra objekt på skärmen inte är tydliga kan du använda bildkontrollen för att förbättra bilden samt öka skärpan. För att justera bilden, tryck på den vita knappen Bildkontroll markerad med en punkt samt en sol

(lägst till vänster). Använd sedan förstoringsvredet för att justera bilden. Om ingen knapps trycks in inom tre sekunder kommer förstoringsvredet att återfå sin vanliga funktion.

#### <span id="page-12-2"></span>**Aktivera läslinjer / gardiner**

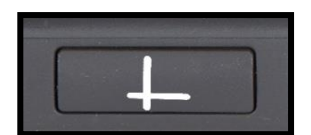

Tryck på knappen Läslinjer/gardiner (andra från vänster) för att växla mellan olika läslinjer, gardiner samt fullskärmsläge. Läslinjer används som radguider för att

förenkla läsningen eller som hjälp när du skriver text under kameran. Gardinerna används för att dölja en del av bilden på skärmen då t ex ljuset blir störande eller när du behöver koncentrera dig på en eller två rader text.

#### <span id="page-12-3"></span>**Positionera läslinje / gardiner**

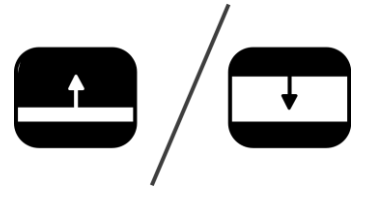

Tryck på knappen Läslinjer/gardiner i 3 sekunder när läslinjer eller gardiner är aktiverade. Läslinjen eller gardinen bilkar för att indikera att den kan flyttas upp, ner vänster och/eller höger. Använd förstoringsvredet för att flyta läslinjen eller gardinen. Tryck på knappen

Läslinjer/gardiner för att justera den andra linjen eller gardinen. För att flytta den andra läslinjen eller gardinen, använd åter förstoringsvredet. Tryck på knappen Läslinjer/gardiner igen för att avsluta justeringsläget för läslinjer och gardiner.

#### <span id="page-13-0"></span>**Aktivera menyn i ClearView C**

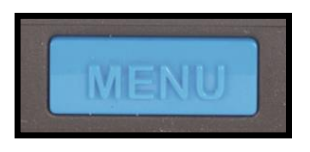

Tryck på den blå Menyknappen i mitten markerad med ordet "Menu" för att aktivera inställningsmenyn i ClearView C. För mer information om menyn, läs kapitel 3.

#### <span id="page-13-1"></span>**Växla mellan bild från ClearView C eller dator / extern källa**

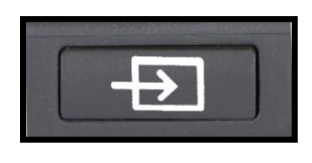

Om en dator eller annan extern bildkälla är ansluten till ClearView C kan du trycka på den grå PC-knappen markerad med en pil (andra knappen från höger) för att växla mellan bild från ClearView C eller fullskärmsbild från

den andra källan. För att visa datorbilden på bildskärmen till ClearView C korrekt måste den vara inställd på upplösningen 1920 x 1080.

#### <span id="page-13-2"></span>**Fokuslås**

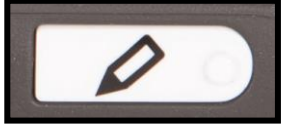

ClearView C har en kamera med autofokus som visar en skarp bild hela tiden. När man startar ClearView C kommer systemet att starta i autofokusläge. Genom att trycka på

Autofokusknappen markerad med en punkt och penna (längst till höger) kan man stoppa ClearView C från att kontinuerligt försöka autofokusera på objekt under kameran. Detta kan vara användbart när man skriver, ritar eller sysslar med handarbeten. När autofokus är inaktiverat visas en ikon med en penna på bildskärmen. För att aktivera autofokus igen behöver du bara trycka på Autofokusknappen och ikonen försvinner samt autofokus aktiveras.

## <span id="page-13-3"></span>**Batterier i kontrollpanelen**

Kontrollpanelen i ClearView C använder två knappbatterier av typen CR2025. Dessa batterier håller i två till tre år. Om kontrollpanelen slutar fungera och ClearView C är mer än två år gammal eller det är mer än två år sedan batterierna i kontrollpanelen byttes, bör batterierna bytas. För att ändra batterierna öppnar man försiktigt luckan på sidan av kontrollpanelen och byter ut de två batterierna.

# <span id="page-14-0"></span>**Para ihop kontrollpanelen**

Om kontrollpanelen saknas eller är defekt och måste bytas ut mot en ny kontrollpanel ska denna nya kontrollpanel paras ihop med ClearView C. Följ dessa steg för att para ihop en kontrollpanel:

- 1. Starta CleraView C.
- 2. Håll kontrollpanelen vertikalt och tryck undersidan mot högersidan på kameralådan bakom bildskärmen.
- 3. En ikon visas på bildskärmen som indikerar att processen för att para ihop enheterna kan startas.

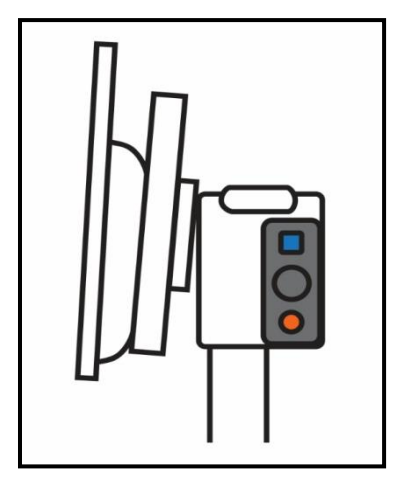

- 4. Tryck på knapparna På/av och Överblick samtidigt i fem sekunder och släpp sedan knapparna.
- 5. Om ihopparningen lyckades kommer ikonen att försvinna.
- 6. Om ClearView C inte känner igen eller hittar kontrollpanelen kommer ihopparningsprocessen att avslutas efter 30 sekunder och ikonen försvinner. Upprepa stegen 1 till 5 tills kontrollpanelen är korrekt ihopparad. Möjliga orsaker för misslyckad ihopparning är följande:
	- Batterierna i kontrollpanelen är slut.
	- Fel knappar trycktes in för att starta processen.
	- Kontrollpanelen är trasig.

# <span id="page-15-0"></span>**4. Menyn i ClearView C**

Justera bildskärmens ljusstyrka.

Ändra färgerna i högkontraslägena eller inaktivera högkontraslägen.

Aktivera eller inaktivera belysning.

Låsa eller låsa upp knappar på den avancerade kontrollpanelen.

Konfigurera tid för automatiskt avstängning. time

Justera automatisk standby-tid för ClearView C.

Återställa enheten till fabriksinställningarna.

Information om firmware samt system.

Avsluta menyn.

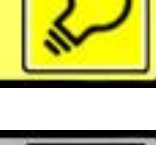

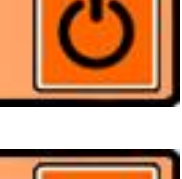

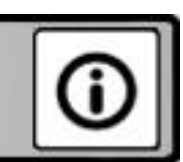

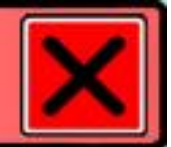

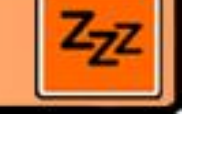

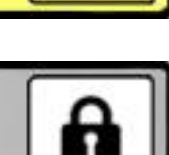

## <span id="page-16-0"></span>**Aktivera menyn**

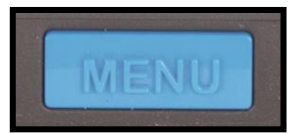

För att aktivera menyn trycker du på Menyknappen framme i mitten på den avancerade sidan av kontrollpanelen. Tryck på Menyknappen igen för att avsluta menyn.

#### <span id="page-16-1"></span>**Navigera i menyn**

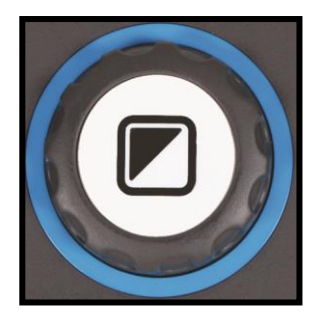

Använd förstoringsvredet för att växla mellan menyalternativ. Lägesknappen i mitten av förstoringsvredet aktiverar aktuellt menyalternativ eller bekräftar ett val.

## <span id="page-16-2"></span>**Avsluta menyn**

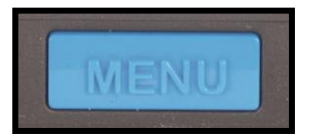

Tryck på Menyknappen på den avancerade sidan av kontrollpanelen för att avsluta menyn, gå tillbaka till föregående meny-nivå eller avbryta ditt val.

# <span id="page-16-3"></span>**Meny: Ljusstyrka**

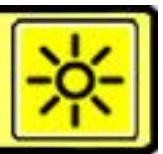

Detta menyalternativ låter dig ändra ljusstyrkan på bildskärmen.

- Aktivera menyn genom att trycka på Menyknappen på den avancerade sidan av kontrollpanelen.
- Använd förstoringsvredet för att växla mellan menyalternativen. Välj menyalternativet Ljusstyrka och aktivera det genom att trycka på Lägesknappen.
- Välj nivå på ljusstyrkan med förstoringsvredet. Det finns fem nivåer på ljusstyrka av välja bland. Standardvärdet är 5.
- Tryck på Menyknappen för att bekräfta ditt val och avsluta menyn.

<span id="page-16-4"></span>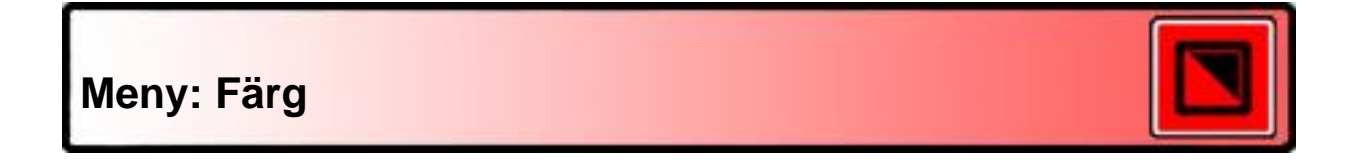

ClearView C stödjer fyra högkontrastlägen och standard fotoläget. För varje av de fyra högkontrastlägena kan förgrunds- och bakgrundsfärg konfigureras. Tre av högkontrastlägena kan inaktiveras om du bara vill jobba med ett hökontrastläge. Som standard är tre aktiverade: Fullfärgs fotoläge, högkontrastläge 1 med vit bakgrund och svart text samt högkontrastläge 2 med svart bakgrund och vit text. Utöver färgkombinationerna finns ett gråskaleläge.

- Aktivera menyn genom att trycka på Menyknappen på den avancerade sidan av kontrollpanelen.
- Använd förstoringsvredet för att växla mellan menyalternativen. Välj menyalternativet Färg och aktivera det genom att trycka på Lägesknappen.
- Välj ett av de fyra högkontrastlägena med förstoringsvredet och tryck på Lägesknappen för att bekräfta valet.
- För att välja en ny färgkombination använder du förstoringsvredet och söker i listan med färgkombinationer. Välj en färgkombination med Lägesknappen.
- Hökontrastlägena 2, 3 och 4 kan inaktiveras genom att välja 'av'.
- Tryck på Menyknappen för att bekräfta ditt val och avsluta menyn.

Du kan välja följande färgkombinationer:

- Svart Vit
- Vit Svart
- Gul Svart
- Svart Gul
- Gul Blå
- Blå Gul
- Svart Röd - Röd - Svart
- Svart Grön
- Grön Svart
- Svart Lila
- Lila Svart
- Blå Vit
- Vit Blå
- Svart Orange
- Orange Svart
- Gråskala

# <span id="page-17-0"></span>**Meny: Ljus**

Detta menyalternativ låter dig aktivera eller inaktivera belysningen som sitter på vänster och höger sida om kameran. Som standard är belysningen aktiverad. Om du väljer 'av' kommer ljuset att vara avstängt när enheten är igång.

- Aktivera menyn genom att trycka på Menyknappen på den avancerade sidan av kontrollpanelen.

- Använd förstoringsvredet för att växla mellan menyalternativen. Välj menyalternativet Ljus och aktivera det genom att trycka på Lägesknappen.
- För att aktivera belysning väljer du värdet 'på' med förstoringsvredet. Om du väljer 'av' kommer belysningen att vara avstängd. Tryck på Lägesknappen för att bekräfta valet och avsluta menyn.

# <span id="page-18-0"></span>**Meny: Knapplås**

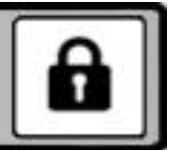

Detta menyalternativ låter dig låsa eller låsa upp de avancerade knapparna på kontrollpanelen förutom Menyknappen. Om låset är aktiverat kommer de avancerade knapparna Ljusstyrka, Läslinjer, PC samt Autofokus att vara låsa. För att låsa upp kontrollpanelen, tryck ner och håll inne Menyknappen i 5 sekunder för att aktivera menyn.

För att låsa de avancerade knapparna på kontrollpanelen:

- Aktivera menyn genom att trycka på Menyknappen på den avancerade sidan av kontrollpanelen.
- Använd förstoringsvredet för att växla mellan menyalternativen. Välj menyalternativet Lås och aktivera det genom att trycka på Lägesknappen.
- För att låsa den avancerade kontrollpanelen, välj 'på' med förstoringsvredet. Tryck på Lägesknappen för att bekräfta ditt val. Om du väljer 'av' kommer den avancerade kontrollpanelen att låsas upp.
- Tryck på Menyknappen för att bekräfta ditt val och avsluta menyn.

För att låsa upp de avancerade knapparna på kontrollpanelen:

- Tryck ner och håll inne Menyknappen i 5 sekunder.
- Använd förstoringsvredet för att växla mellan menyalternativen. Välj menyalternativet Lås och aktivera det genom att trycka på Lägesknappen.
- För att låsa upp den avancerade kontrollpanelen, välj 'av' med förstoringsvredet. Tryck på Lägesknappen för att bekräfta ditt val.
- Tryck på Menyknappen för att bekräfta ditt val och avsluta menyn.

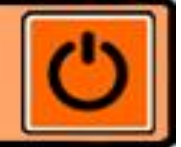

# <span id="page-18-1"></span>**Meny: Avstängning**

Under detta menyalternativ kan du ställa in tiden innan ClearView C stängs av automatisk. Som standard stänger enheten av sig efter 5 minuter. Dessa 5 minuter aktiveras efter en standbytid på 15 minuter som standard. I vanliga fall ska enheten därför automatiskt stängas av efter totalt 20 minuter. Avstängningstiden kan ställa in till 5, 15, 30 minuter eller 'aldrig'.

- Aktivera menyn genom att trycka på Menyknappen på den avancerade sidan av kontrollpanelen.
- Använd förstoringsvredet för att växla mellan menyalternativen. Välj menyalternativet Avstängning och aktivera det genom att trycka på Lägesknappen.
- Välj tid med förstoringsvredet. Tryck på Lägesknappen för att bekräfta ditt val. Om du väljer 'aldrig' kommer funktionen för automatisk avstängning att vara inaktiv.
- Tryck på Menyknappen för att bekräfta ditt val och avsluta menyn.

# <span id="page-19-0"></span>**Meny: Standby**

Detta menyalternativ ställer in tiden innan ClearView C går in i standby-läge för att spara ström. En tryckning på någon knapp tar enheten ur standy-läget. Som standard går enheten in i standby-läget efter 15 minuter. Standby-tiden kan ställa in till 5, 15, 30 minuter eller 'aldrig'.

När man trycker på knappen På/av går enheten alltid in i standy-läget först och stänger sedan av efter den inställda avstängningstiden.

- Aktivera menyn genom att trycka på Menyknappen på den avancerade sidan av kontrollpanelen.
- Använd förstoringsvredet för att växla mellan menyalternativen. Välj menyalternativet Standby och aktivera det genom att trycka på Lägesknappen.
- Välj tiden för när enheten går in i standby-läget med förstoringsvredet. Tryck på Lägesknappen för att bekräfta ditt val. Om du väljer 'aldrig' kommer funktionen för automatiskt standby-läge att vara inaktiv.
- Tryck på Menyknappen för att bekräfta ditt val och avsluta menyn.

# <span id="page-19-1"></span>**Meny: Nollställning**

Detta menyalternativ låter dig återställa fabriksinställningarna i ClearView C.

- Aktivera menyn genom att trycka på Menyknappen på den avancerade sidan av kontrollpanelen.
- Använd förstoringsvredet för att växla mellan menyalternativen. Välj menyalternativet Nollställ och aktivera det genom att trycka på Lägesknappen.
- För att återställa fabriksinställningarna väljer du 'ja' med förstoringsvredet. Om du väljer 'nej' lämnas alla inställningar såsom de är.
- Tryck på Menyknappen för att bekräfta ditt val och avsluta menyn.

Alternativt:

- Tryck ner och håll inne Strömknappen i 10 sekunder.

# <span id="page-20-0"></span>**Meny: Information**

Detta menyalternativ visar firmware-version samt systeminformation. Inga ändringar kan göras i denna meny.

- Aktivera menyn genom att trycka på Menyknappen på den avancerade sidan av kontrollpanelen.
- Använd förstoringsvredet för att växla mellan menyalternativen. Välj menyalternativet Lås och aktivera det genom att trycka på Lägesknappen.
- Tryck på Menyknappen för att avsluta menyn.

<span id="page-20-1"></span>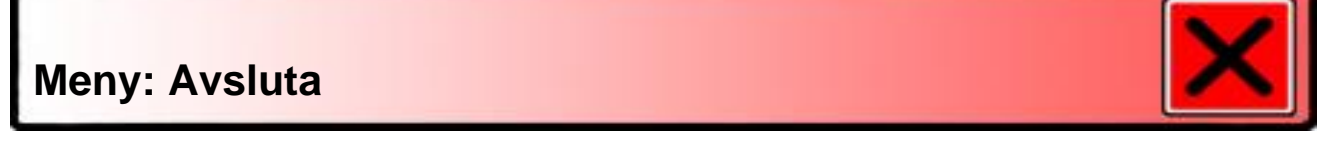

Detta menyalternativ låter dig avsluta menyn.

- Aktivera menyn genom att trycka på Menyknappen på den avancerade sidan av kontrollpanelen.
- Använd förstoringsvredet för att växla mellan menyalternativen. Välj menyalternativet Avsluta och aktivera det genom att trycka på Lägesknappen.

Eller:

Tryck på Menyknappen.

# <span id="page-21-0"></span>**5. Justera bildskärmen**

Bildskärmen på ClearView C kan ställas in i höjdled samt ändra läsvinkel för komfortabel läsposition. Bildskärmen kan flyttas upp och ner samt vinklas vertikalt för optimal läskomfort.

För att placera bildskärmen i önskad position, greppa tag om kanterna på båda sidorna av skärmen och flytta den upp eller ner samt vinkla den tills den passar din läsposition.

ClearView C är utrustad med fötter av mjukt material som förenklar rotation eller förflyttning av enheten på en bordsyta. Ta ett ordentligt tag om basenheten på ClearView C och rotera samt flytta enheten för optimalt läsavstånd samt läsvinkel.

#### *Varning:*

*Innan du flyttar eller roterar ClearView C måste du försäkra dig om att det finns tillräckligt med utrymme på bordet utan objekt i vägen samt att strömsladden är tillräckligt lång för att flytta enheten. Försäkra dig om att bordet är en stabil horisontell yta. Flytta inte ClearView C från bordet då det föreligger stor skaderisk.* 

# <span id="page-21-1"></span>**6. Bärhandtaget**

Det finns ett bärhandtag på ClearView C bakom bildskärmen. För att undvika skador måste du försäkra dig om att bärhandtaget är låst på plats samt läsbordet låst med de två bromsreglagen. För att låsa handtaget:

- Flytta bildskärmen till sin lägsta position.
- Lyft handtaget bakom bildskärmen. Om bildskärmen är i sin lägsta position kommer handtaget att låsa på plats.
- Lås bordet genom att placera bordet i sin hemposition och flytta bromsreglagen till låsposition mot mitten och försäkra dig om att bordet är låst.
- Nu kan du lyfta ClearView C på ett säkert sätt.

För att låsa upp handtaget:

- Tag ett ordentligt tag om bildskärmen och flytta upp bildskärmen.

# <span id="page-22-0"></span>**7. Läsa text med talsyntes med ClearView C Speech**

# <span id="page-22-1"></span>**Starta och stänga av ClearView C Speech**

För att starta både ClearView C och ClearView Speech, tryck på Av/Påknappen kontrollpanelen. Det tar ungefär 10 sekunder för ClearView C att starta innan en bild visas. Dessutom tar uppstarten för ClearView Speech ungefär 40 sekunder. Du kommer att höra uppstartsljudet som indikerar att ClearView Speech är klar för användning.

För att stänga av ClearView Speech, tryck åter på Av/På-knappen. ClearView+C kommer att stängas av och det tar ca 40 sekunder för ClearView Speech att stänga av.

# <span id="page-22-2"></span>**Återställa ClearView+ Speech**

Om en återställning av ClearView C Speech är nödvändig, tryck på den svarta knappen uppe till höger på sidan av monitorn ovanför minneskortsplatsen för att stänga av ClearView Speech. Detta tar ungefär 15 sekunder. Tryck på denna knapp igen efter 15 sekunder för att åter starta ClearView Speech. Efter ungefär 40 sekunder kommer ClearView Speech att spela uppstartsljudet som indikerar att den är redo att använda igen.

# <span id="page-22-3"></span>**Komma igång**

För att komma igång med din ClearView+ Speech:

#### **Steg 1:**

Starta ClearView+ Speech med på/av.

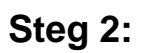

Efter 40 sekunder kommer ClearView Speech att spela uppstartsljudet. Tryck en gång på skärmen för att aktivera talet.

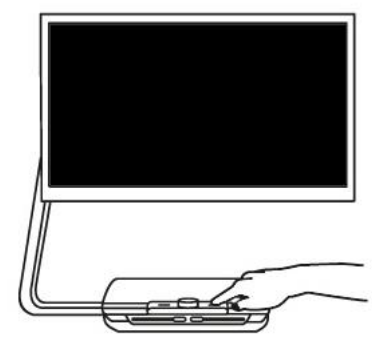

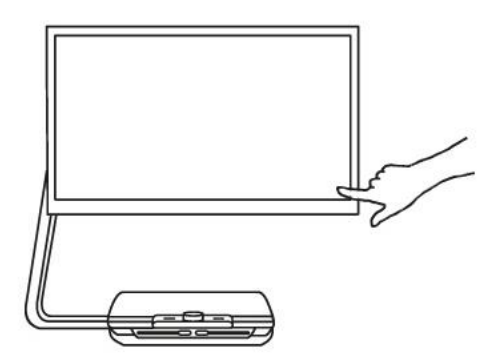

#### **Steg 3:**

Placera dokumentet som du vill läsa under ClearView Speech, innanför den markerade dokumentramen som visas på skärmen.

#### **Steg 4:**

Tryck på skärmen för att aktivera dokumentavläsningen och starta upp talet.

#### **Steg 5:**

Talet kommer att börja läsa upp dokumentet och dokumentzoner markeras på skärmen med stora blå numrerade cirklar. Tryck på en cirkel för att börja läsa en specifik zon.

**Steg 6:** Tryck på knappen paus för att pausa talet.

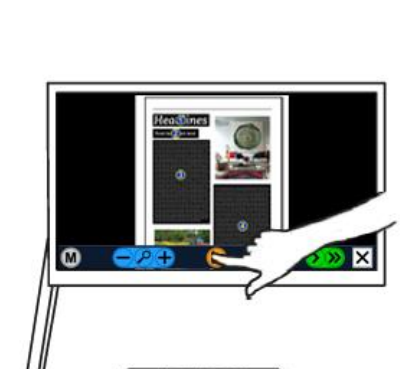

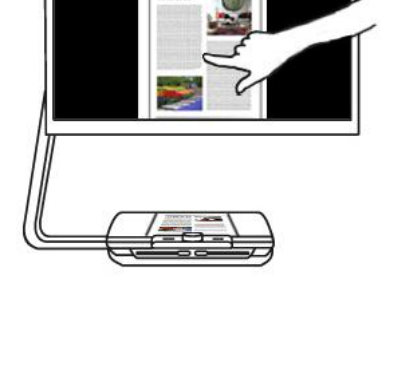

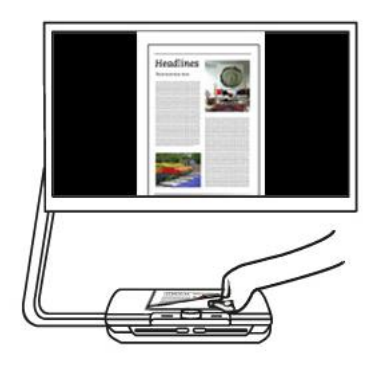

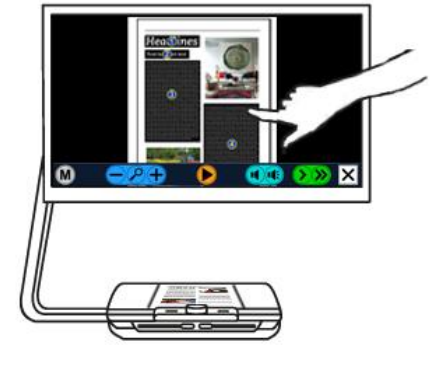

#### **Steg 7:**

Välj en annan zon genom att trycka på en annan numrerad cirkel.

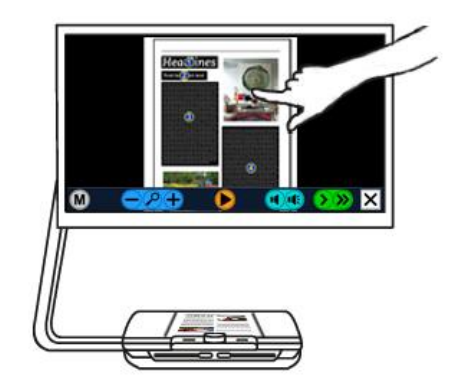

**Steg 8:**

Tryck på knappen markerad med "X" ute på högra sidan av knappraden för att återvända till ClearView+ läget. Tryck ner och håll inne knappen markerad med "X" ute på högra sidan av knappraden för att läsa av en ny sida.

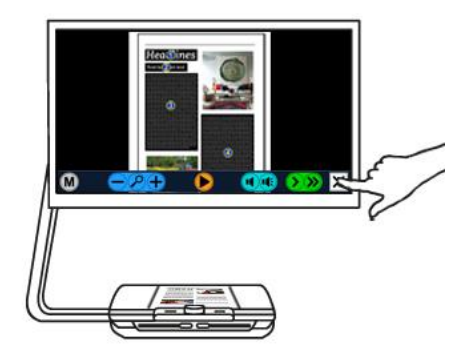

## <span id="page-24-0"></span>**Knapplisten**

Följande figurer visar knapplisten i ClearView+ Speech. Använd knapplisten för att starta och pausa talet, justera förstoring - volym - läshastigheten, aktivera menyn och avsluta tal-läget och återvända till ClearView+ läget.

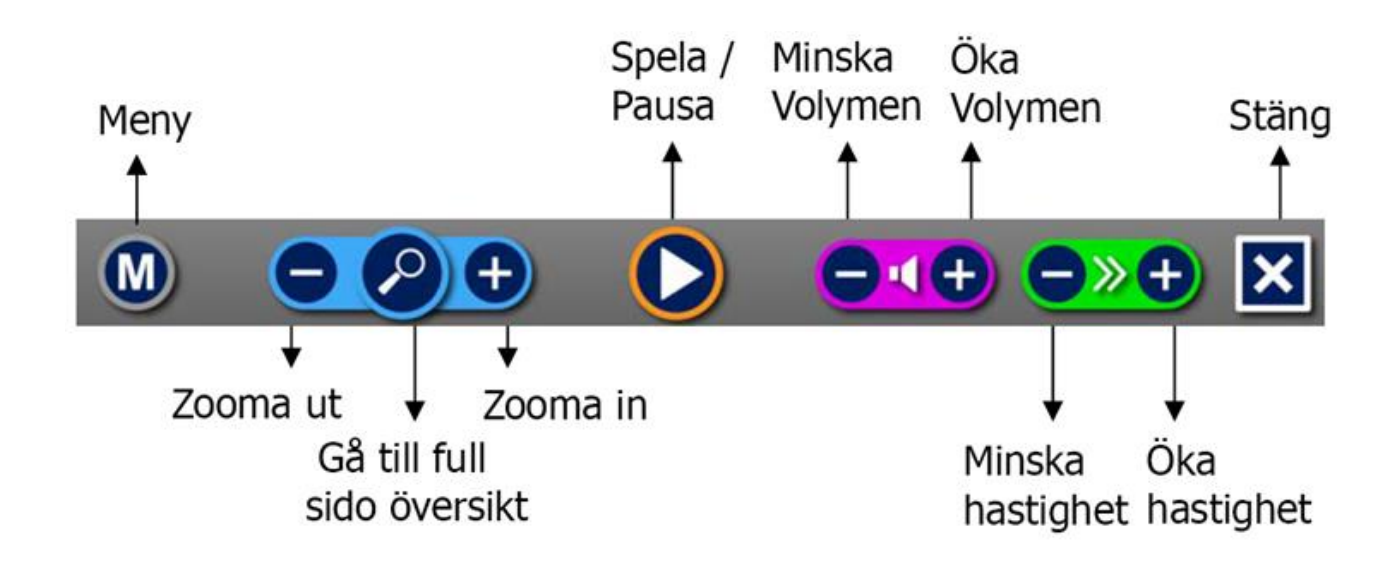

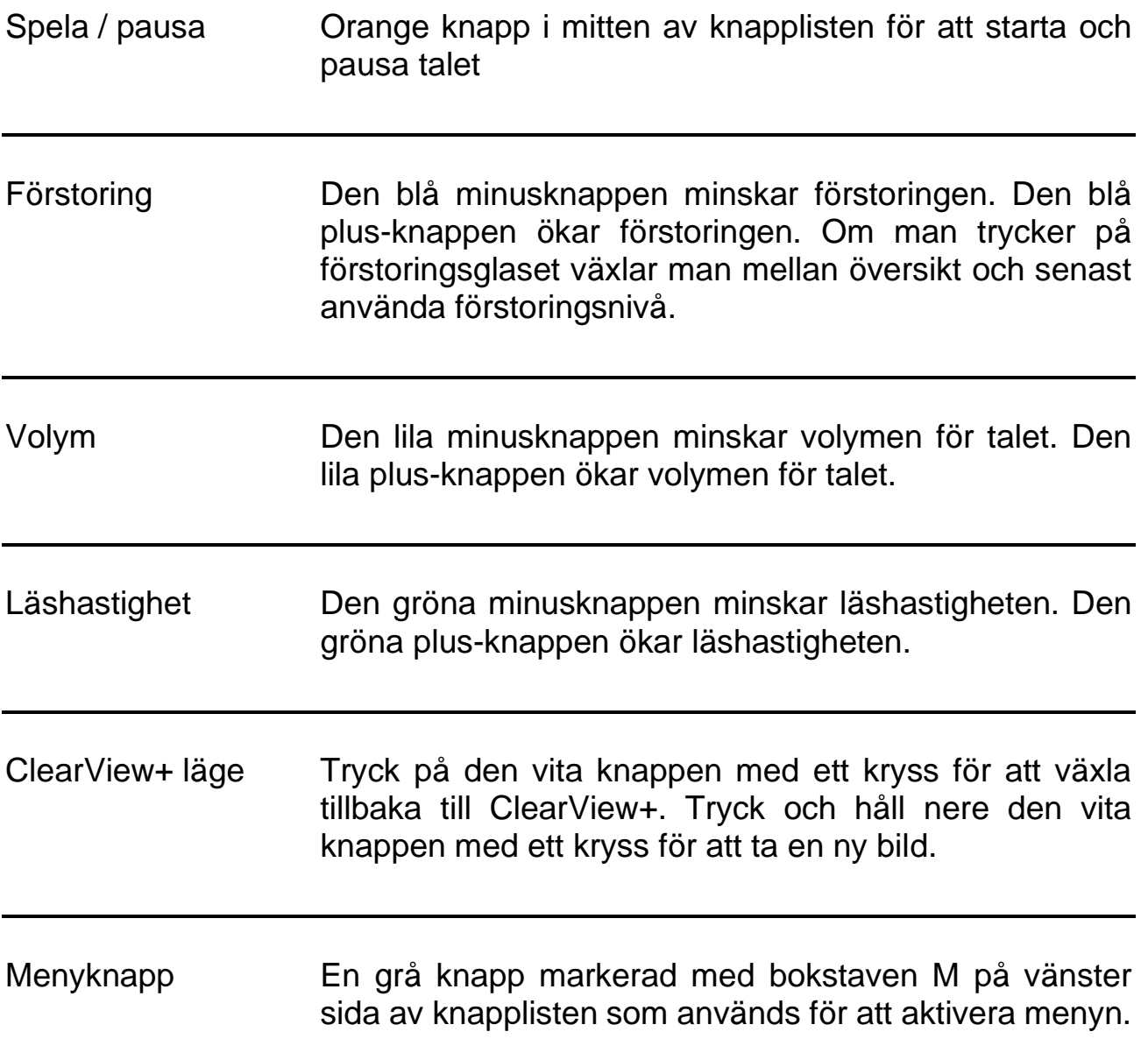

#### <span id="page-25-0"></span>**Läslägen**

ClearView+ Speech har två läslägen: ClearView+ och Uppläsning.

När man befinner sig i ClearView C-läget fungerar ClearView C som vanligt utan förändringar. Alla knappar på ClearView C som sitter på kontrollpanelen fungerar på samma sätt som utan modulen ClearView Speech.

För att aktivera uppläsningsläget, tryck på skärmen nedre högra hörn en gång. När meddelandet "tal på" hörs kan du placera dokumentet som du önskar läsa innanför dokumentramen och trycka på skärmen för att påbörja uppläsningen. ClearView Speech kommer att läsa av och bearbeta dokumentet samt påbörja uppläsningen efter ett antal sekunder. För att läsa en annan text, tryck ner och håll inne knappen "X", placera en ny sida innanför dokumentramen och tryck på skärmen. För att avsluta

uppläsningsläget, tryck på den vita avslutningsknappen markerad med ett kryss ("X") på högra sidan av knapplisten på nedre högra sidan av skärmen.

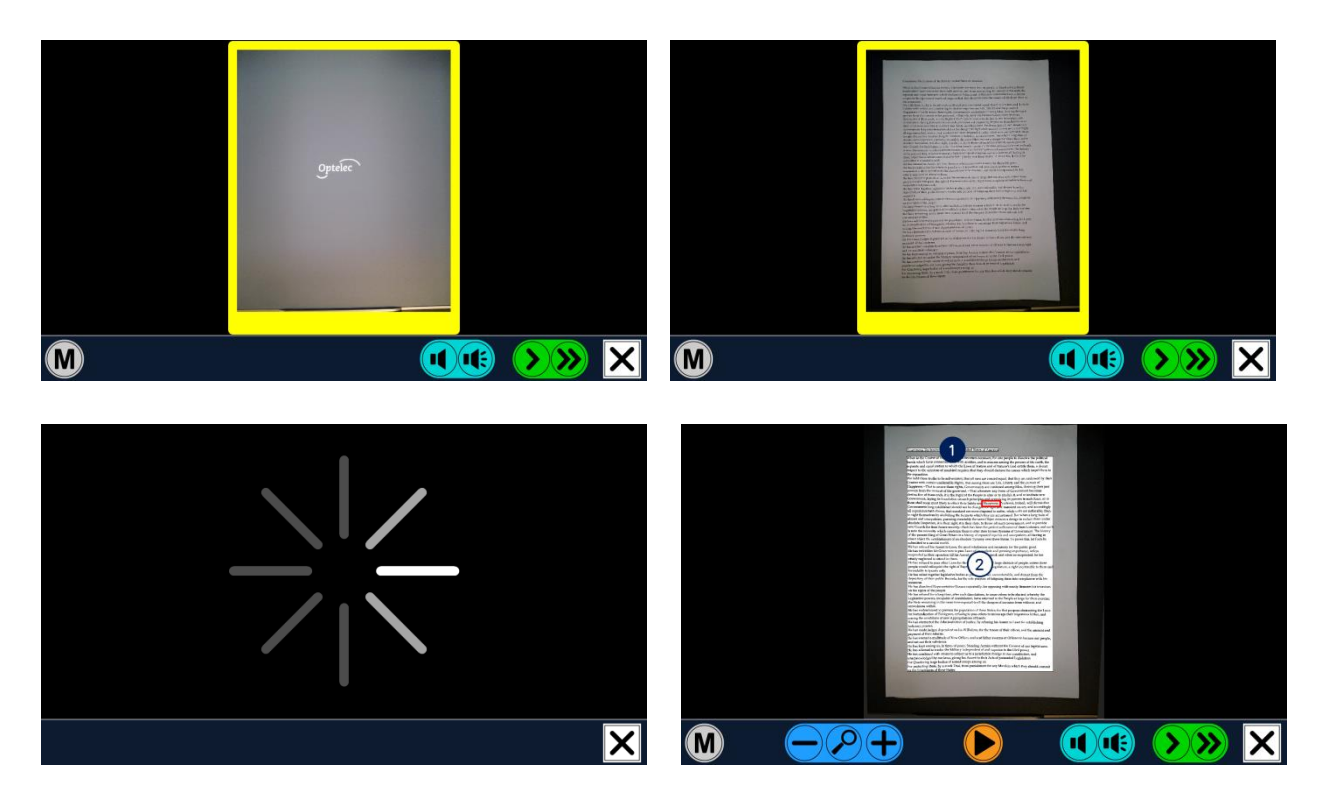

# <span id="page-26-0"></span>**Översikt och läszoner**

ClearView+ Speech visar alltid en översikt av hela sidan när den börjar läsa sidan första gången. I översikten markeras upptäckta textzoner i dokumentet med blå numrerade cirklar. Dessa navigeringscirklar kan användas för att snabbt navigera i en text. Tryck på en navigeringscirkel och talet kommer att starta vid den valda textzonen. Numret på navigeringscirkeln representerar den rimligaste ordningsföljden för texten. Talet läser zonen med navigeringscirkel nummer 1 först följt av nummer 2 och så vidare.

## <span id="page-26-1"></span>**Förstora ett dokument**

För att lämna den fulla översikten med navigeringscirklar och förstora ett dokument, tryck på den blå knappen med ett plus ("+") på vänster sida av knapplisten bredvid förstoringsglaset. För att minska förstoringen, tryck på den blå knappen med ett minus ("-") bredvid förstoringsglaset. Den lägsta förstoringen är översiktsläget med navigeringscirklar. För att snabbt växla mellan översikt och den senast använda förstoringsnivån, tryck på förstoringsglaset på knapplisten.

Det går även att förstora bilden i första läget med navigeringscirklar genom att trycka ner och hålla inne ett finger på bildskärmen.

## <span id="page-27-0"></span>**Läsa ett dokument**

För att påbörja uppläsningen, tryck på startknappen i mitten på knapplisten. För att pausa uppläsningen, tryck på knappen igen. ClearView+ Speech kommer att visa din läsposition i dokumentet med en markering. För att starta läsningen vid en annan position i dokumentet, tryck på en blå navigeringscirkel i översiktsläget eller förstora texten och tryck på ett ord där du önskar att ClearView+ Speech ska börja läsa.

## <span id="page-27-1"></span>**Skrolla dokumentet**

För att skrolla upp, ner, vänster eller höger i det förstorade dokumentet, dra ett finger över skärmen uppåt, neråt, vänster eller höger.

## <span id="page-27-2"></span>**Bokstavera ord**

För att bokstavera ett ord, pausa uppläsningen, tryck ner och håll inne Spela/pausa. Markerat ord kommer nu att läsas upp bokstav för bokstav.

## **Läsa tabeller**

Normalt läser Speech texten kolumnvis, så att exempelvis text i en tidning läses korrekt. Om du vill läsa en tabell, eller t ex en räkning vill du kanske istället läsa tvärs över pappret. För att göra detta måste du först gå tillbaka och ta en ny bild. Tryck på vita knappen med ett kryss nere till höger tills Speech visar pappret i liveläge. Tryck sedan länge på skärmen tills den säger tabelläge. Apparaten tar själv en ny bild som tolkas som en tabell.

# <span id="page-27-3"></span>**Textfärger**

För att öka kontrasten på texten kan en förgrunds- och bakgrundsfärg väljas. Detta kommer inte att förända utseendet på bilder. Bilder kommer alltid att visas i sina originalfärger. Om ingen högkontrastfärg behövs kan texten visas i sina originalfärger. Se i följande kapitel hur du konfigurerar dina högkontrastfärger.

# <span id="page-28-0"></span>**8. Menyn i ClearView C Speech**

Detta kapitel beskriver menyn i ClearView C Speech.

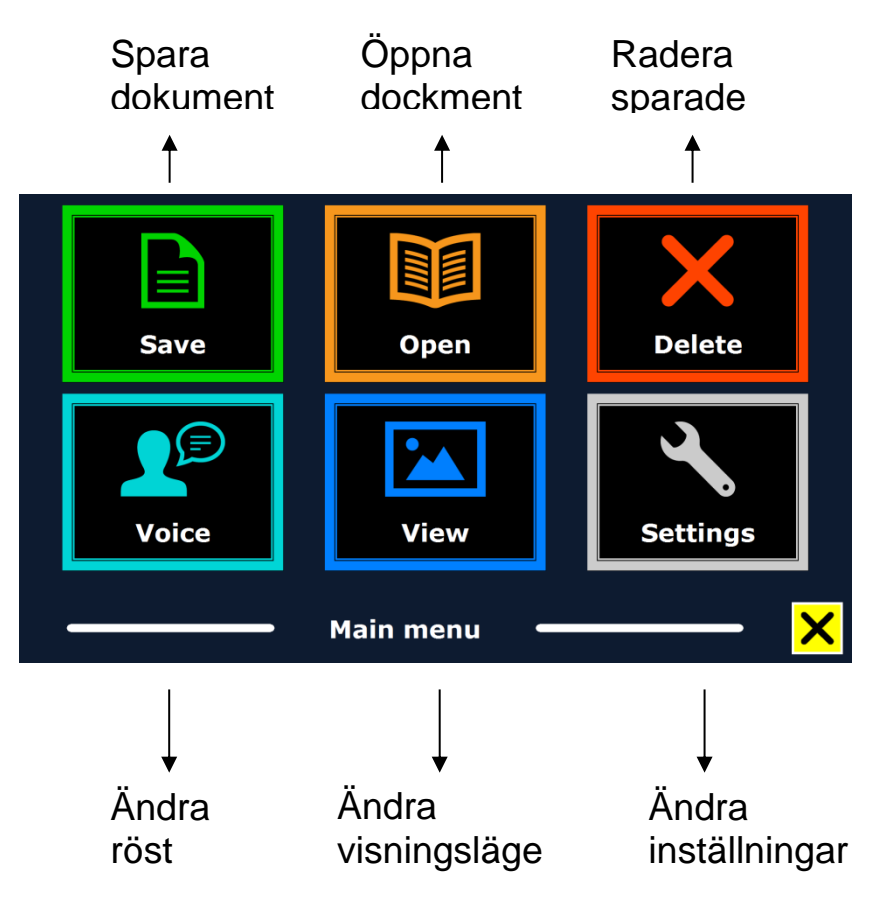

# <span id="page-28-1"></span>**Aktivera och stäng menyn**

För att aktivera menyn, tryck på den gråa menyknappen. Menyknappen sitter längst till vänster på knapplisten och är markerad med bokstaven "M". För att stänga menyn, tryck på den vita knappen markerad med ett kryss ("X") nere i högra hörnet på menyn. Alla ändringar som görs i menyn sparas automatiskt.

## <span id="page-28-2"></span>**Använda menyn**

Menyn i ClearView+ Speech innehåller två rader med tre stora knappar. För att aktivera en knapp, tryck på den en gång. När man aktiverar en knapp ändras antingen en inställning eller en undermeny eller lista öppnas. Om en knapp är gråfärgad är det alternativet inte tillgängligt.

Menyn innehåller följande knappar:

*Spara Öppna Radera*

*Röst Visa Inställningar*

# <span id="page-29-0"></span>**Spara**

För att spara ett dokument, öppna menyn och tryck på den blåa knappen spara.

Först får man frågan i vilket format man vill spara dokumentet:

- Dokument: detta är standardformatet i ClearView Speech
- e-PUB: ett format kompatibelt med e-läsare eller Daisyspelare
- DOCX: använd detta format om du vill redigera dokument på en PC med Microsoft Word
- MP3: välj detta format för att spara dokumentet som Mp3-ljudfiler

När du sparar ett dokument som en MP3-ljudfil kommer du att få välja inläsningsröst. Listan med röster att välja från är Nuance-röster för det valda språket eller rösten på språket som automatiskt detekterades om automatisk språkdetektering är aktiverad.

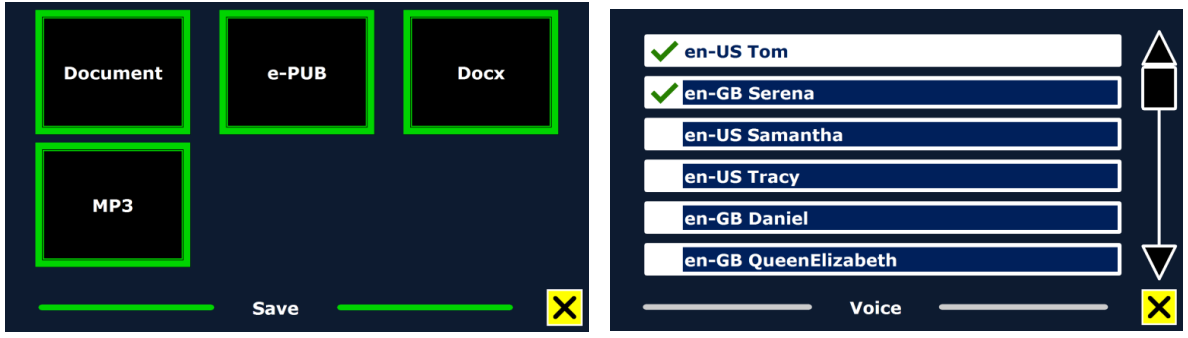

Inte alla röster kan användas för att spara som MP3-ljudfiler. De tillgängliga rösterna är begränsade till Nuance-röster. Om ingen Nuance-röst finns installerad kommer knappen för att välja MP3 att vara utgråad och alternativet otillgängligt för det valda språket.

Endast en röst kan användas per MP3-fil. Automatiskt växla mellan språk inom en MP3-ljudfil är inte möjligt.

Att spara dokument i formaten MP3, DOCX eller e-PUB tar längre tid än standardformatet. Särskilt sparande av flersidiga dokument i MP3-format kan ta flera minuter.

Efter att du har valt formatet som du vill spara dokumentet i kommer du att få en fråga om du vill spara dokumentet med en röstetikett.

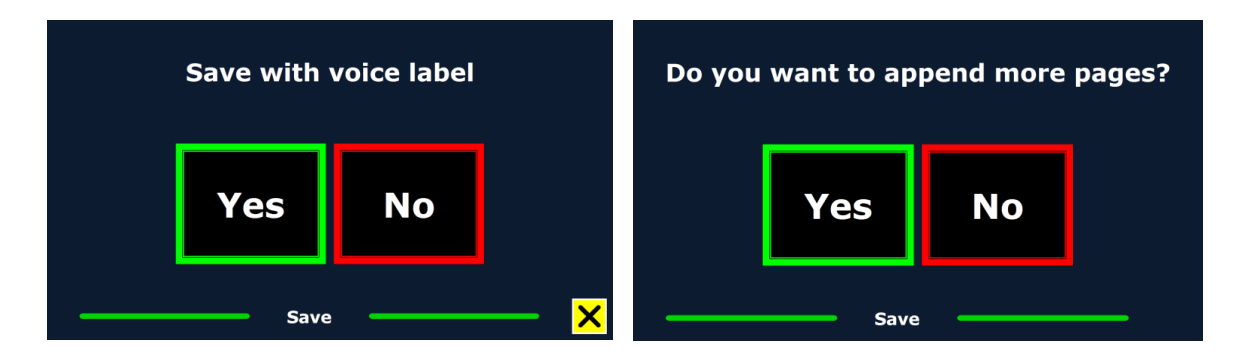

Om du vill spara ett dokument utan röstetikett väljer du "Nej". Dokumentet kommer att sparas med första raden i dokumentet som dokumentnamn. Om du vill lägga till en röstetikett väljer du "Ja". Du kommer att höra ett pip och därefter har du 5 sekunder på dig att spela in en röstanteckning. Vid slutet av inspelningen kommer du att höra ett annat pipljud. Dokumentet kommer att sparas med den inspelade röstanteckningen.

När dokumentet har sparats kommer ClearView+ Speech att fråga om du vill lägga till fler sidor i dokumentet.

Om du väljer "Nej" kommer menyn att stängas och visa dokumentet igen. Om du väljer "Ja" kan du börja lägga till fler sidor till dokumentet genom att lägga sidorna, en i taget, inom dokumentramen och trycka på skärmen för att läsa av dem. För att sluta lägga till fler sidor i dokumentet, tryck på stängknappen markerad med "X".

ClearView+ Speech kommer att fråga om de inlästa sidorna ska bearbetas. Om du väljer "Nej" kommer konverteringen till text att göras när dokumentet läses senare. Om du väljer "Ja" kommer alla sidor att bearbetas innan du återvänder till läsläget i dokumentet. Denna process kan ta flera minuter beroende på antalet sidor i dokumentet.

Som standard kommer dokumentet att sparas på SD-kortet som medföljer ClearView+ Speech. Om du vill spara ditt dokument på ett USB-minne kan du ansluta ett USB-minne till ClearView+ Speech. När ett USB-minne är anslutet kommer dokumentet automatiskt att sparas till detta.

# <span id="page-30-0"></span>**Öppna**

För att öppna ett dokument, aktivera menyn och tryck på den gröna knappen "öppna". Välj dokument-knappen för att visa en lista med sparade dokument med det senast sparade dokumentet först. För att öppna och visa bilder, välj knappen "bilder".

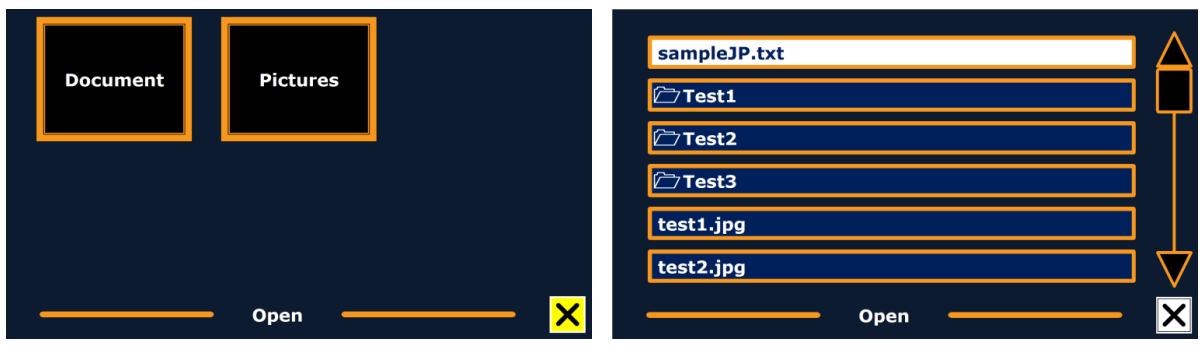

Bläddra i listan med dokument eller bilder med hjälp av skrollisten på högra sidan av skärmen. Om du rör skärmen och sakta för fingret över dokumentet kommer titeln att läsas upp. Tryck på ett dokument för att välja det.

I listan med dokument och bilder trycker man med fingret för att öppna en fil som du önskar läsa eller titta på. Menyn kommer att stängas och dokumentet eller bilden öppnas. Bilder kan förstoras. Det är också möjligt att öppna dokument i "txt"-format och foton från ett USB-minne eller SD-kort. Dokumenten måste då ligga i rotmappen på USB-minnet eller SD-kortet.

#### <span id="page-31-0"></span>**Radera**

För att radera ett dokument, öppna menyn och tryck på knappen "radera" för att visa listan med dokument. Välj dokumentet som du vill radera.

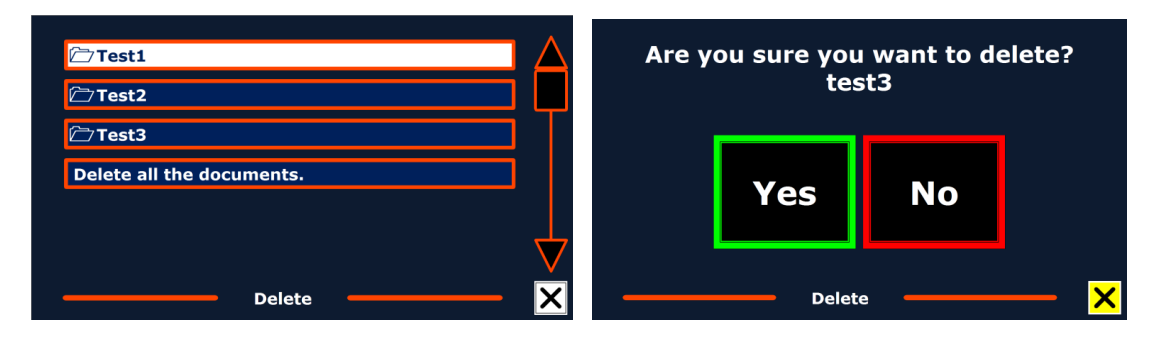

Du får en fråga om att bekräfta raderingen av dokumentet. För att radera dokumentet, välj "Ja". För att avbryta raderingen, välj "Nej". Båda valen tar dig tillbaka till listan med dokument.

# <span id="page-31-1"></span>**Röst**

Detta menyalternativ låter dig välja läsröst och språk. För att välja en annan läsröst, tryck på röstknappen.

ClearView+ Speech kommer att växla till nästa konfigurerade röst. Om rösten du ändrar till har ett annat språk än den aktuella kommer menysystemet automatiskt att ändras till samma språk. För att lägga till eller radera röster och språk från röstmenyn, se avsnittet Inställningar.

**Notera:** Om automatisk röstdetektering är aktiverad kommer denna knapp att ändra mellan rösterna för det detekterade språket. Till exempel, om det detekterade språket är engelska kommer denna knapp endast att ändras mellan engelska röster. Med automatisk röstdetektering aktiverad kommer du inte att kunna ändra språket i menyn. För att ändra språk i menyn, 1) inaktivera automatisk språkdetektering eller 2) skanna in ett dokument i det önskade menyspråket och ändra sedan rösten i menyn.

## <span id="page-32-0"></span>**Visa**

Tryck på knappen "visa" för att visa menyn "vy". Menyn "vy" innehåller tre knappar:

- Färg
- Vy
- Markering

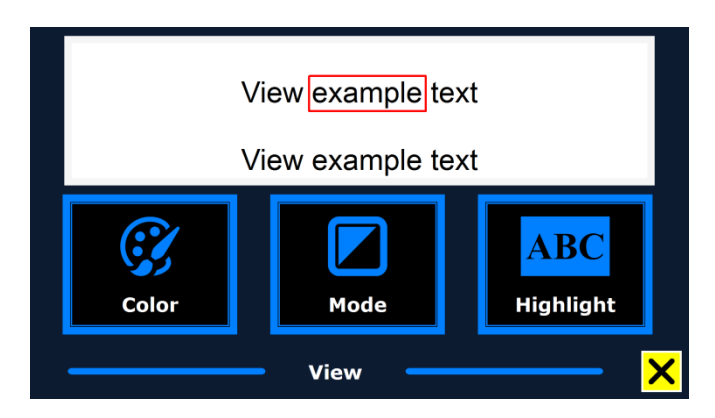

# <span id="page-32-1"></span>**Färg**

Detta alternativ är inte tillgängligt i fotoläge. Tryck på knappen "färg" för att stega mellan de tillgängliga högkontrast kombinationerna med förgrund- och bakgrundsfärg. Färgkombinationerna som kan väljas är:

- Svart Vit
- Svart Gul
- Gul Svart
- Blå Gul
- Gul Blå
- Röd Svart
- Svart Röd
- Grön Svart
- Svart Grön
- Lila Svart
- Svart Lila
- Vit Blå
- Blå Vit
- Orange Svart
- Svart Orange
- Vit Svart

## <span id="page-32-2"></span>**Vy**

Tryck på knappen Vy för att välja standard visningsläge. Vyerna som kan väljas är Sidovy i full färg, Kolumnläge, Radvy och Sidovy i hög kontrast.

Sidovyn visar ett fotografi av dokumentet med dess ursprungliga layout, inklusive bilder. Det finns 2 lägen för sidovy, högkontrastläge samt full färg. I högkontrastläget visas texten i de valda färgerna för hög kontrast.

I Kolumnläget omformateras texten och visas i en kolumn som passar skärmens bredd oberoende på textens storlek. Bilder visas ej i denna vy.

Radvyn visar texten på en enda kontinuerlig rad och det markerade ordet visas alltid i mitten av skärmen. Bilder visas ej i denna vy.

#### <span id="page-33-0"></span>**Markering**

Detta alternativ låter dig välja markering av ord, rader eller ingen markering. Både färgmarkeringen på ordet och raden kan ändras från rött till gult. Ordmarkering är aktiverat som standard.

Inverterad blockmarkering finns tillgänglig i Kolumn- och Radläget.

# <span id="page-33-1"></span>**Inställningar**

Välj knappen "inställningar" för att gå in i inställningsmenyn. Inställningsmenyn innehåller fyra knappar:

- Röst
- Alternativ
- Standardinställningar
- Om

#### <span id="page-33-2"></span>**Röst**

Röstknappen i inställningsmenyn öppnar en lista med alla tillgängliga läsröster och språk. Tryck på denna knapp för att öppna röstlistan.

För att lägga till eller ta bort en läsröst, välj språk i listan genom att trycka på språket. Detta visar en lista med tillgängliga röster för det valda språket. För att aktivera en röst, välj den i listan genom att trycka på den. En bockmarkering framför rösten indikerar att den är aktiverad. När rösten är aktiverad kommer den att finnas tillgänglig via knappen "röst" i huvudmenyn. Genom att avmarkera en röst kommer den att tas bort från listan över tillgängliga läsröster. Språken med valda röster visas överst i listan med språk samt markerad med en bock.

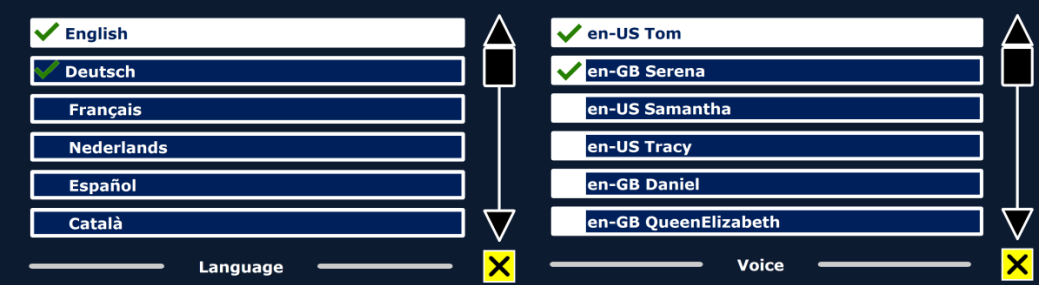

#### <span id="page-34-0"></span>**Alternativ**

Alternativmenyn har följande valmöjligheter:

- Kvalité på textigenkänning
- Aktivera tal
- Automatisk språkigenkänning
- Kolumndetektering
- Inverterade ikoner

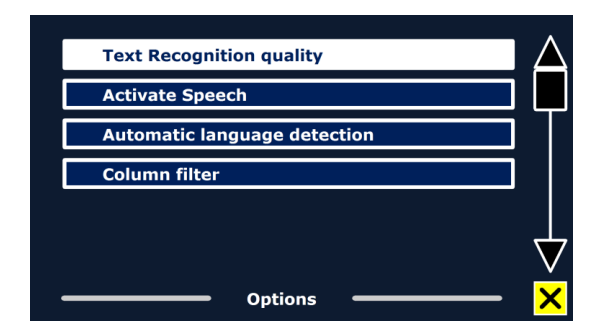

#### <span id="page-34-1"></span>*Kvalité på textigenkänning*

Det går att välja om teckenigenkänningen (hur väl texten tolkas till tal) skall prioritera snabbhet eller exakthet.

Rekommendationen är att normalt välja "Optimal". Väljs "Snabb" så går processen cirka 30% snabbare med man får räkna med fler tolkningsfel.

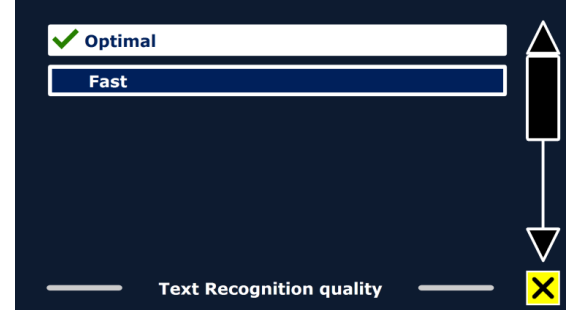

**Tap Screen Anywhere** ✔ Tap Bottom Right Corner

#### <span id="page-34-2"></span>*Aktivera tal*

Det går att välja om talfunktikonen skall kunna aktiveras genom at trycka var som helst på skärmen eller att bara nedre högra hörnet kan användas för det (grundinställning).

<span id="page-34-3"></span>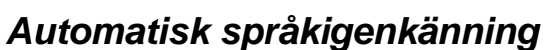

När automatiskt språkbyte är aktiverat kommer ClearView C Speech att känna igen det spårk texten i textzonen eller stycket är skriven på och välja en röst på det språket automatiskt. Flera språk kan kännas igen på en sida. Det maximala antal språk som kan hanteras är fem. För att et språk skall kunna

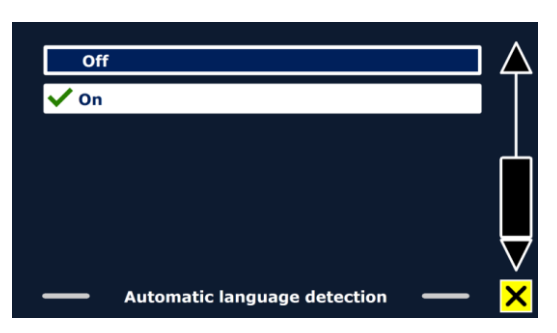

**Activate Speech** 

kännas igen så måste minst en röst på det språkat vara aktiverad.

Alltså, för att automatiskt språkbyte skall fungera, gör så här:

- 1. Ativera minst en röst för de språk som är aktuella (Högst 5)
- 2. Slå på funktionen "Automatiskt språkbyte"

Om Clearview C Speech inte lyckas känna igen vilket språk en text är skriven på kommer det rösten på det språk som valts för menyerna att användas. Om engelska är ett av de valda språken kommer ClearView Speech att använda en engelsk röst och ignoera valet av menyspråk.

#### <span id="page-35-0"></span>*Kolumndetektering*

Det finns två möjligheter att välja hur text skall tolkas:

- Inkludera inte ofullständiga kolumner
- Inkludera ofullständiga kolumner

När "Hoppa över ofullständiga kolumner" valts kommer korta texter till höger eller till

vänster om hela kolumner att tas bort (det förutsätts att den texten hör till delar av kolumner som inte syns i sin helhet).

När "Läs även ofullständiga kolumner" valts kommer all text att läsas – även icke fullständiga kolumner där texten är avkapad.

Normalt bör "Hoppa över ofullständiga kolumner" väljas, men om t.ex. fakturor eller tabeller skall läsas kan det vara nödvändigt att byta till "Läs även ofullständiga kolumner".

När "Läs även ofullständiga kolumner" valts finns risk för att vanlig text läses i konstig ordning och blir obegriplig.

#### <span id="page-35-1"></span>*Inverterade ikoner*

Inverterar ikonerna i menyn. Växla mellan på och av.

#### <span id="page-35-2"></span>**Standardinställningar**

Om du vill återställa alla standardvärden kan du använda denna knapp. Du kommer att få en fråga om du verkligen vill återställa alla standardvärden. För att återställa, välj "Ja". För att avbryta återställningen, välj "Nej".

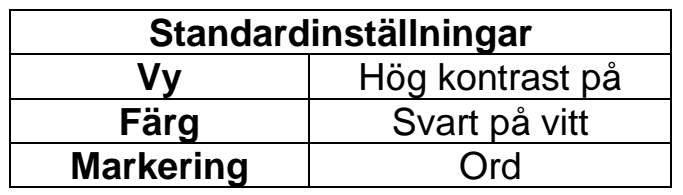

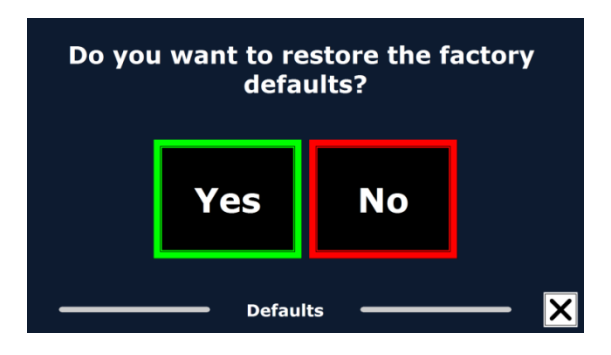

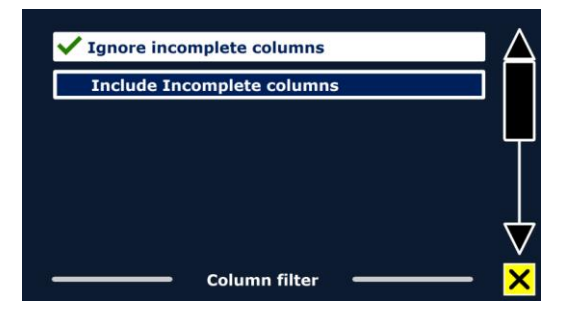

#### **Om**

Menyalternativet "Om" visar mjukvarans version, kameragränssnittets version, OCR-gränssnittets version samt frekvens för nätström.

# <span id="page-37-0"></span>**8 Feature Pack**

Det finns ett extra tangentbord, Feature Pack, som kan kopplas i till Clearview C Speech. Det används i första hand för att kunna läsa text ordvis eller radvis.

## <span id="page-37-1"></span>**Knappar**

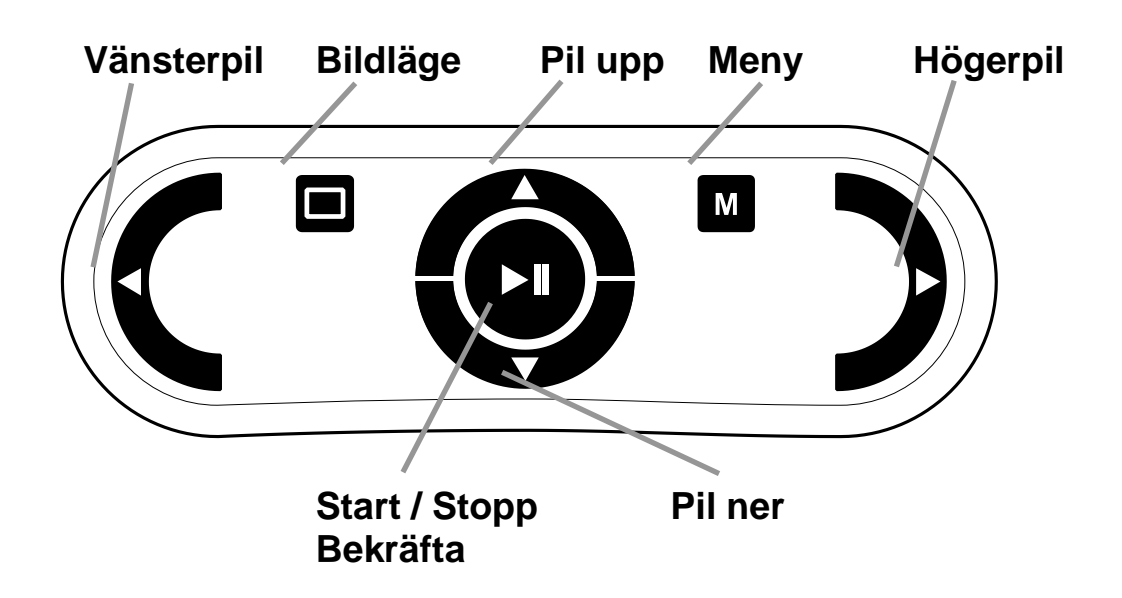

Start / Stopp: Den runda knappen i mitten används i textläge för att starta och stoppa uppläsning. Om den trycks och hålls inne några sekunder så kommer aktuellt ord att bokstaveras.

> I menyn används knappen för att bekräfta ett val eller hoppa till en undermeny

Pil vänster: Används för att hoppa ett ord till vänster.

Under uppläsning används pil-vänster för att minska läshastigheten.

Pil höger: Används för att hoppa ett ord till höger.

Under uppläsning används pil-vänster för att öka läshastigheten.

Pil upp: Används för att gå en rad uppåt. I menyer används knappen för att gå uppåt. Pil ner Används för att gå en rad neråt I menyer används knappen för att gå neråt.

# <span id="page-38-0"></span>**Koppla Feature Pack till Clearview C Speech**

Anslut Feature Pack till en USB-port som finns på lådan bakom skärmen.

# <span id="page-39-0"></span>**Bilaga A: Felsökning**

#### **Tillverkarens standardinställningar**

- Om du upplever svårigheter med att använda systemet kan du återställa det till sina fabriksinställningar. Stäng av ClearView C med huvudströmbrytaren och vänta i 3 sekunder. Starta CleraView C igen. Tryck ner och håll inne knappen På/av i 10 sekunder. Alternativt kan du nollställa ClearView C via nollställningsalternativet i menyn.

#### **Ingen bild visas på bildskärmen på ClearView C efter att den har startats**

- Kontrollera att alla kablar samt hårdvaran är korrekt och ordentligt ansluten.
- Kontrollera att huvudströmbrytaren på vänster sida av kameralådan, bakom bildskärmen, är påslagen.

#### **Ingen av knapparna på kontrollpanelen fungerar**

- Försäkra dig om att batterierna i kontrollpanelen inte är slut. Batterierna i kontrollpanelen räcker i två till tre år.
- Försäkra dig om att kontrollpanelen är ihopparad med ClearView C. Om inte, para ihop kontrollpanelen.

#### **Bilden är ur fokus**

- Om ikonen med en penna visas i övre högra hörnet på bildskärmen, tryck på Autofokusknappen för att återgå till autofokusläget.
- Rengör bildskärmens glas med en mjuk tygbit.

#### **Bilder och text är grå eller har dålig kontrast**

- Tryck på Lägesknappen för att växla till läsläge med hög kontrast.
- Justera bilden med kontrollpanelen.
- Justera ljusstyrkan i menyn.

#### **Datorbilden visas inte**

- Försäkra dig om att datorns videoanslutning (HDMI) är ansluten till kameralådan på ClearView C (anslut inte datorn direkt till bildskärmen).
- Försäkra dig om att datorns upplösning är inställd på 1920x1080.
- Kontrollera att din dator fungerar korrekt genom att ansluta den direkt till bildskärmen.

#### **Läsbordet går ej att flytta eller går trögt**

- Försäkra dig om att bromsreglagen är positionerade mot de yttre kanterna på bordet.
- Kontrollera om glidskenorna är nedsmutsade med damm eller annat som hindrar mekanismen.

# <span id="page-40-0"></span>**Bilaga B: Regler, säkerhetsföreskrifter och rengöring**

Läs instruktionerna noggrant innan du monterar din ClearView C. Behåll användarmanualen för framtida konsultation.

- Använd ClearView C inomhus. Utsätt inte enheten för extrema eller snabba förändringar i temperatur eller luftfuktighet. Placera inte din ClearView C nära ett element i direkt solljus eller nära annan värmekälla. Sådana förhållanden kan skada elektroniska samt optiska komponenter i ClearView C.
- Placera inte ClearView C på en instabil yta. Systemet kan falla och gå sönder eller skada användaren.
- Tag ordentligt tag i bildskärmens omgivande ram när den ska positioneras för att försäkra att hela systemet förblir stabilt.
- Läsbordet, handtaget och bildskärmsjusteringarna innehåller rörliga delar. Var försiktig vid justering av bildskärmens position, bärhandtaget eller manövrering av läsbordet så att inga fingrar eller lösa tygdelar fastnar i mekanismen. Om du har svårigheter att använda enheten på ett säkert sätt, var god sök råd eller kontakta din återförsäljare.
- När ClearView C bärs i handtaget, försäkra dig om att bildskärmen är flyttat till sin nedersta position och läsbordet samt handtaget är låst innan du lyfter enheten för att undvika att fingrar eller löst tyg fastnar i någon rörlig del. Om du har svårigheter att använda enhetens handtag på ett säkert sätt, var god sök råd eller kontakta din återförsäljare.
- Kontakta din återförsäljare för service av ClearView C om det är nödvändigt. Öppna inte din ClearView C eftersom detta upphäver garantin.
- När ClearView C flyttas till en annan plats kan du bära enheten genom att ta tag i basenheten eller använda det inbyggda handtaget.
- Stäng alltid av strömmen när systemet inte används.
- Drag alltid ut sladden innan du rengör ClearView C. Enheten kan rengöras med lätt fuktad trasa och milda rengöringsmedel. Använd inte alkoholbaserade, frätande eller slipande rengöringsmedel.
- Använd endast de kablar som följer med ClearView C.

#### **Kontakta produktsupport**

Om du har frågor gällande användande, installation eller inställning av ClearView C, var god kontakta Polar Print. Se sista sidan av denna manual för en komplett lista med adresser.

#### **Garantivillkor**

Optelec garanterar att din ClearView C skall vara fri från defekter i material eller sammansättning vid tiden för dess leverans.

Garantin är inte överförbar och gäller ej för grupper eller flera användare. ClearView C har designats för enskilda slutanvändare för användning i hem-, skol- samt arbetsmiljöer. Optelec förbehåller sig rättigheterna till att reparera eller ersätta en inköpt ClearView C med en liknande eller bättre produkt.

Under inga omständigheter skall Optelec eller dess återförsäljare hållas ansvariga för indirekta eller konsekvensbaserade skador. Originalanvändarens kompensationer är begränsade till ersättning av ClearView C-moduler. Denna garanti är endast giltig i inköpslandet och med obrutna sigill. För ytterligare garantiyrkanden eller service under garantiperioden, var god kontakta Polar Print.

#### **Optelec tar inget ansvar för användning av denna enhet utöver det som beskrivits i denna manual.**

#### **Uppfyllda krav**

Denna produkt uppfyller kraven hos följande direktiv:

Council directive 93/42/EEC 14e Juni 1993 beträffande medicinska enheter Class I / Annexe VII.

Elektrisk medicinsk utrusning kräver speciella försiktighetsåtgärdet i enlighet med EMC (Electro Magnetic Compatibility) och måste installeras samt användas i enlighet med riktlinjer upprättade av EMC.

**VARNING**: Användning av tillbehör eller kablar annat än de specificerade och sålda av återförsäljare av ClearView C som reservdelar kan resultera i förhöjd strålning eller försämrad funktionalitet hos systemet.

![](_page_41_Picture_8.jpeg)

**Denna enhet bär märkning med godkännande från CE, FCC och UL**

# <span id="page-42-0"></span>**Bilaga C: Specifikationer**

![](_page_42_Picture_118.jpeg)

# **Lagrings- & transportförhållanden**

 $-10^{\circ}$ C till  $+40^{\circ}$ C < 95%, ingen kondensering

![](_page_43_Picture_0.jpeg)

**Polar Print** 

Teknisk hjälp och support Tel 020-82 69 13

info@polarprint.se help@polarprint.se

Växel Tel 010-470 99 00

Huvudkontor, Luleå **Polar Print** Tåggatan 4 973 31 LULEÅ

Umeå Tvistevägen 47 C 907 36 UMEÅ

**Stockholm** Söderarmsvägen 60 121 54 JOHANNESHOV Falköping Rantens Gårds väg 3 521 31 FALKÖPING

Malmö Gasverksgatan 2 211 29 Malmö

Växjö Älgvägen 20 352 45 VÄXJÖ